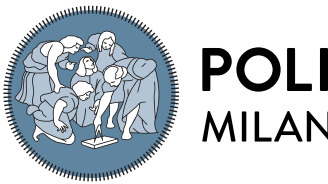

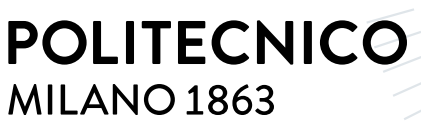

**SCUOLA DI INGEGNERIA INDUSTRIALE E DELL'INFORMAZIONE** 

# Definizione di un processo per la gestione e il rilascio di una applicazione B2B

Tesi di Laurea Magistrale in Ingegneria Informatica

Author: Stefano Taborelli

Student ID: 992951 Advisor: Prof. Gianpaolo Cugola Academic Year: 2022-23

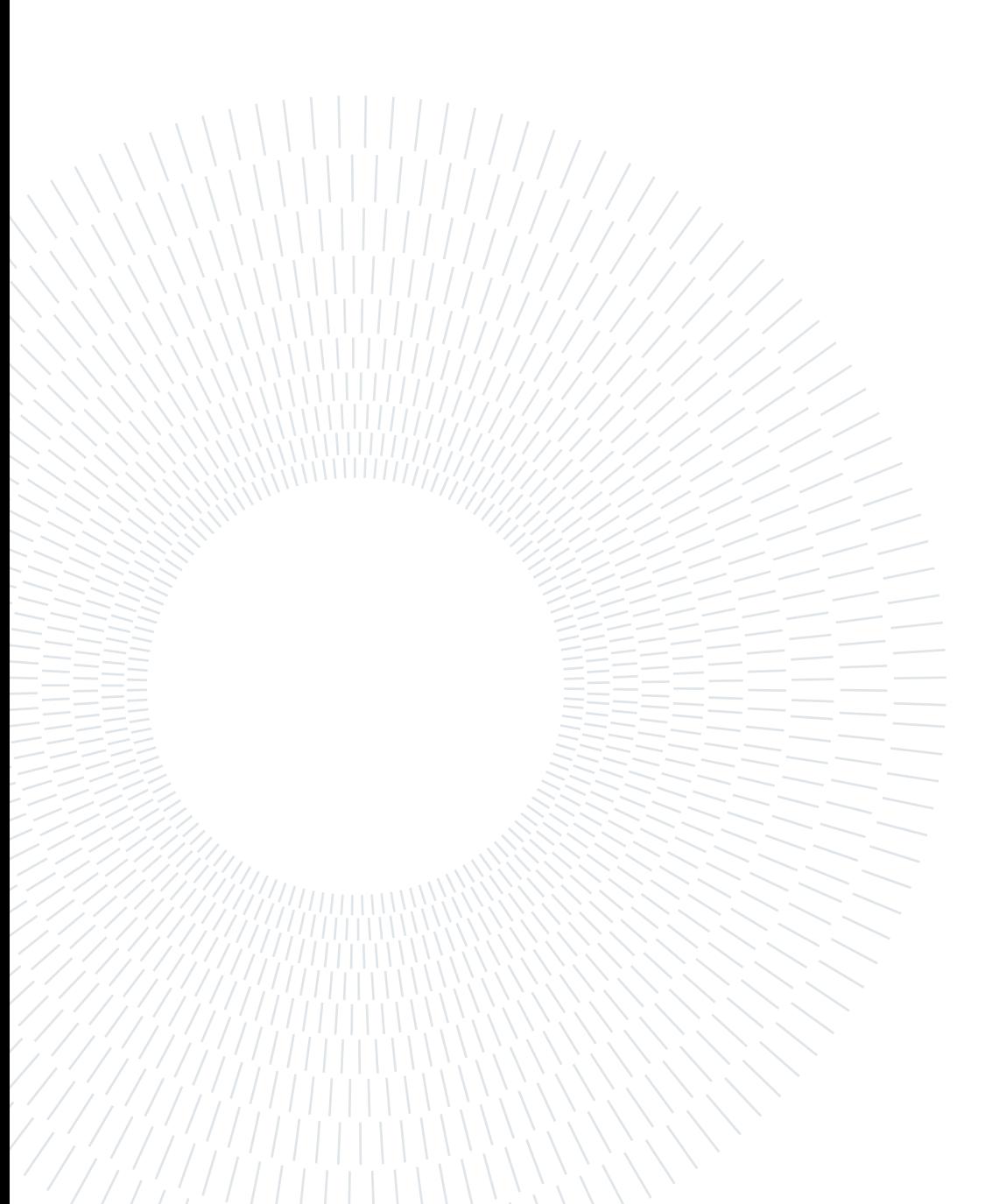

# <span id="page-2-0"></span>Abstract

The growing complexity of computer applications has presented new challenges and made it imperative to continuously advance development methodologies and enterprise technology management. This master's thesis aims to analyze and comprehensively present modern integration and development methodologies applied to a B2B context. The work is based on the experience gained during the internship at Azimut Direct, a fintech company belonging to the Azimut group, during the period between September 2022 and March 2023.

The Azimut Direct application plays a crucial role in the credit mediation process between small and medium-sized enterprises and Italian credit institutions. The thesis focuses not only on the management of application's development and testing processes but also on various aspects such as user management, optimization of customer lead collection, user training, implementation of more effective methods of communication with users, reservation of offered services, maintenance management, and user administration. The main objective is to provide a comprehensive overview of best practices and challenges faced during the development and integration of a B2B application, with focus to the specific context of Azimut Direct in the fintech sector.

Keywords: Application; Fintech; Services; B2B

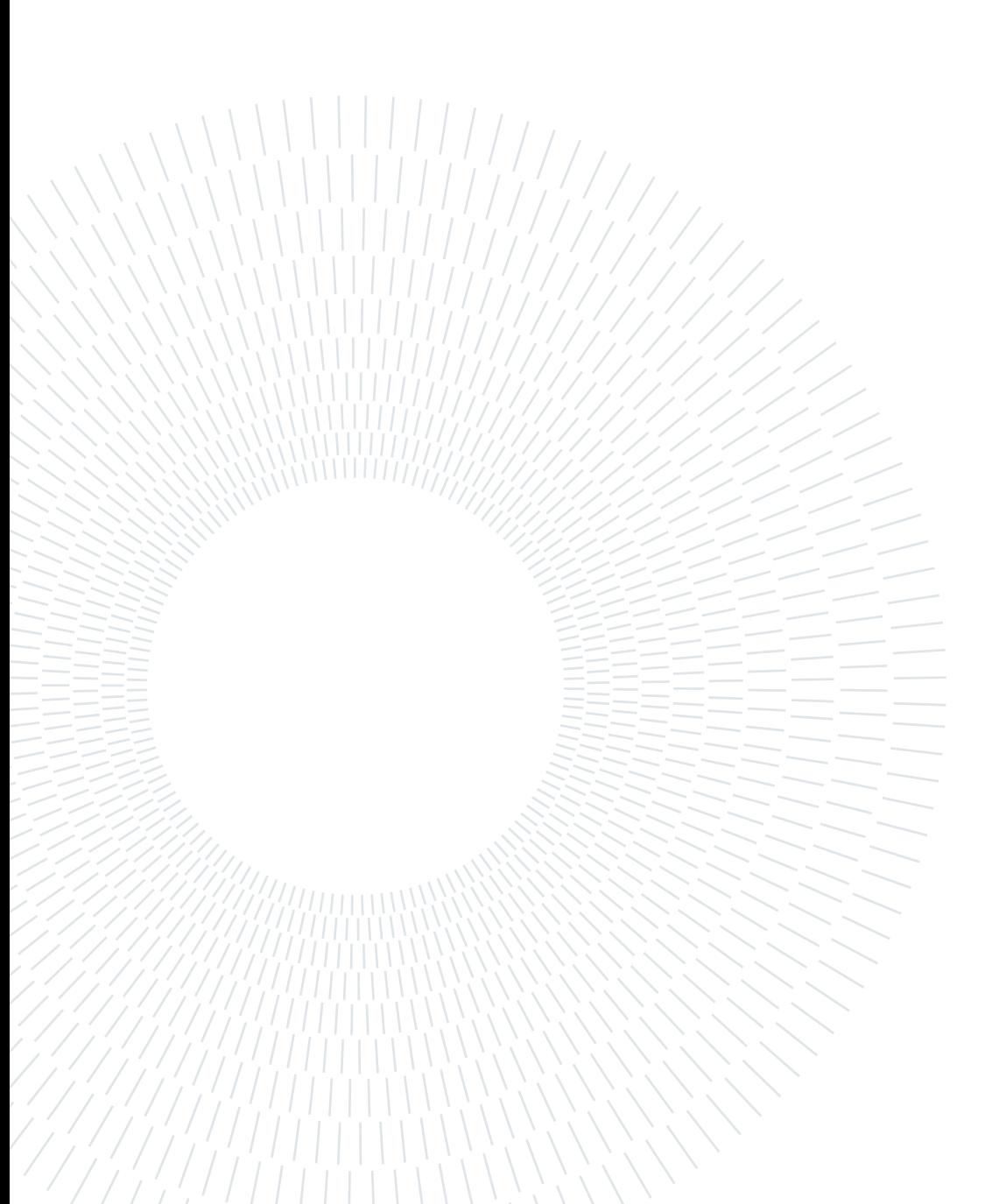

# <span id="page-4-0"></span>Abstract in lingua italiana

La crescente complessità delle applicazioni informatiche ha posto nuove sfide e ha reso imperativo il costante avanzamento delle metodologie di sviluppo e della gestione delle tecnologie aziendali. Questa tesi di laurea magistrale si propone di analizzare e presentare approfonditamente le moderne metodologie di integrazione e sviluppo applicate a un contesto B2B. Il lavoro si basa sull'esperienza acquisita durante il periodo di stage svolto presso Azimut Direct, una società fintech appartenente al gruppo Azimut, nel periodo compreso tra settembre 2022 e marzo 2023.

L'applicazione Azimut Direct riveste un ruolo di fondamentale importanza nel processo di mediazione creditizia tra le piccole e medie imprese e gli istituti di credito italiani. La tesi si focalizza non solo sulla gestione dello sviluppo e del processo di testing dell'applicazione, ma anche su vari aspetti quali la gestione degli utenti, l'ottimizzazione della raccolta di potenziali clienti, la formazione degli utenti, l'implementazione di metodi più efficaci di comunicazione con gli utenti, la prenotazione di servizi offerti, la gestione delle manutenzioni e l'amministrazione degli utenti. L'obiettivo principale è fornire una panoramica completa delle best practices e delle sfide affrontate durante lo sviluppo e l'integrazione di una applicazione B2B, con particolare attenzione al contesto specifico di Azimut Direct nel settore fintech.

Parole chiave: Applicazione; B2B; Fintech; Servizi

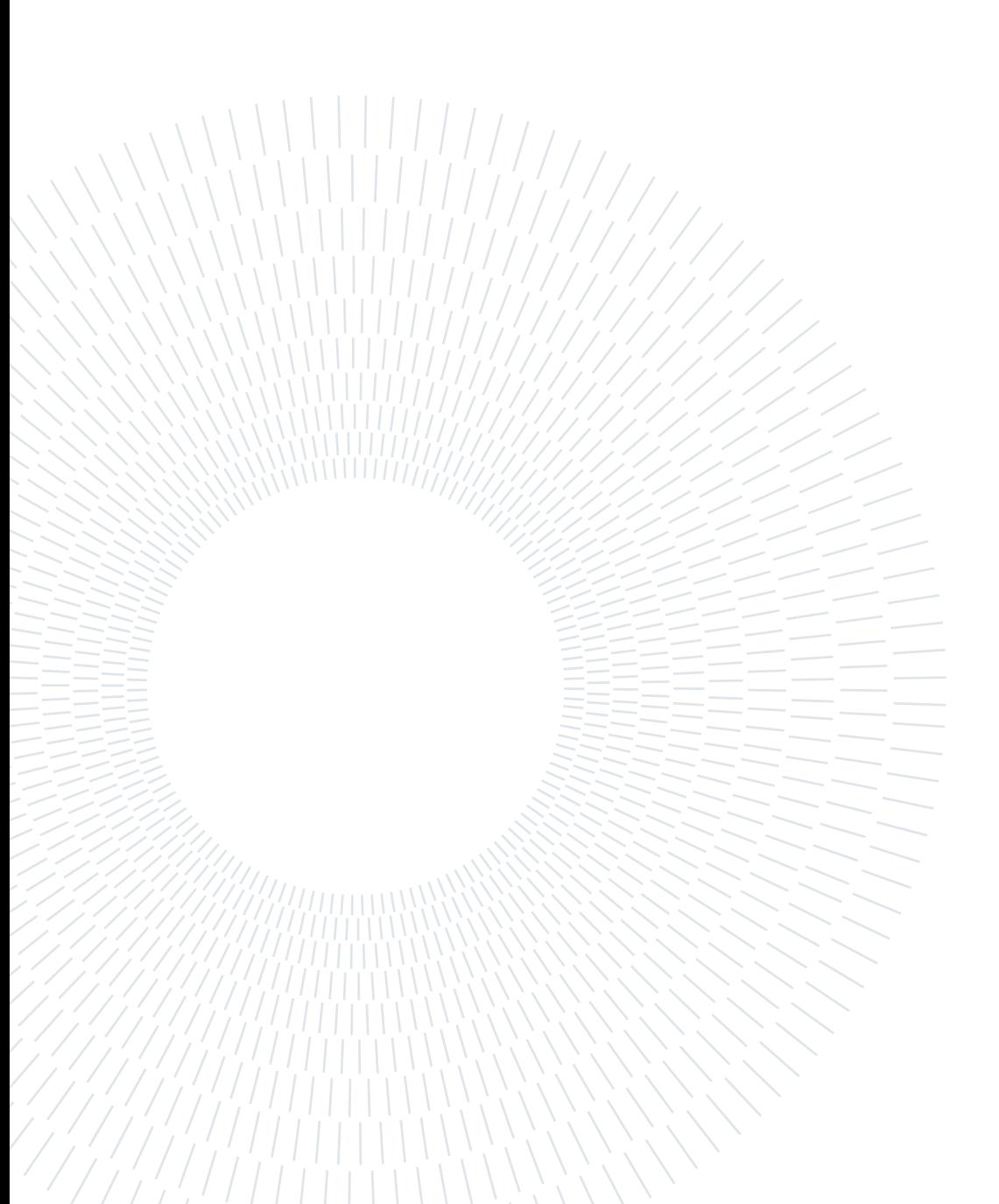

# <span id="page-6-0"></span>**Contents**

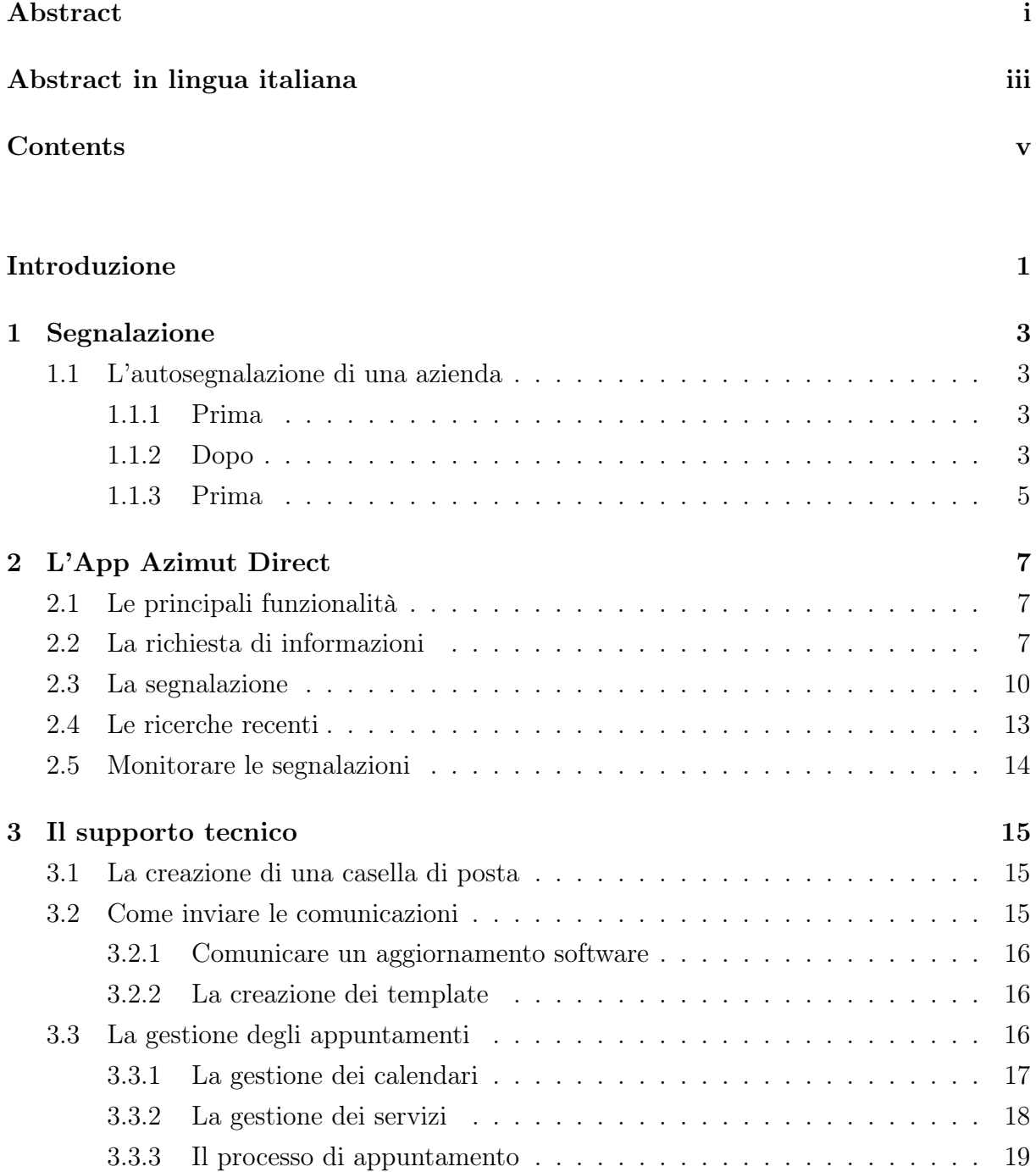

### vi | Contents

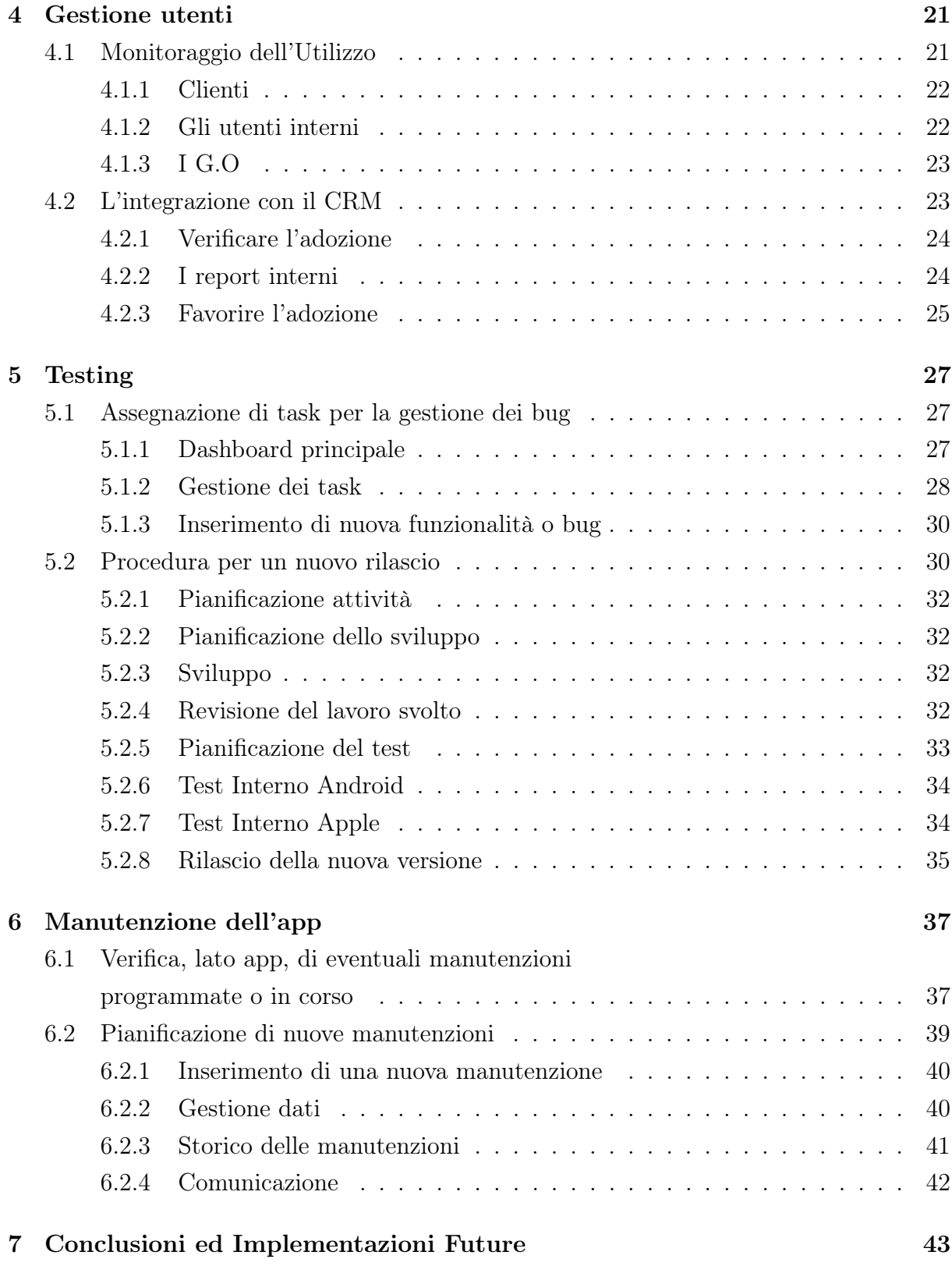

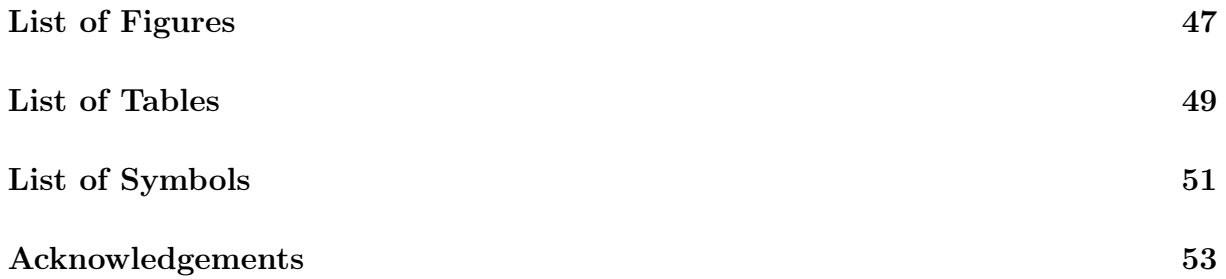

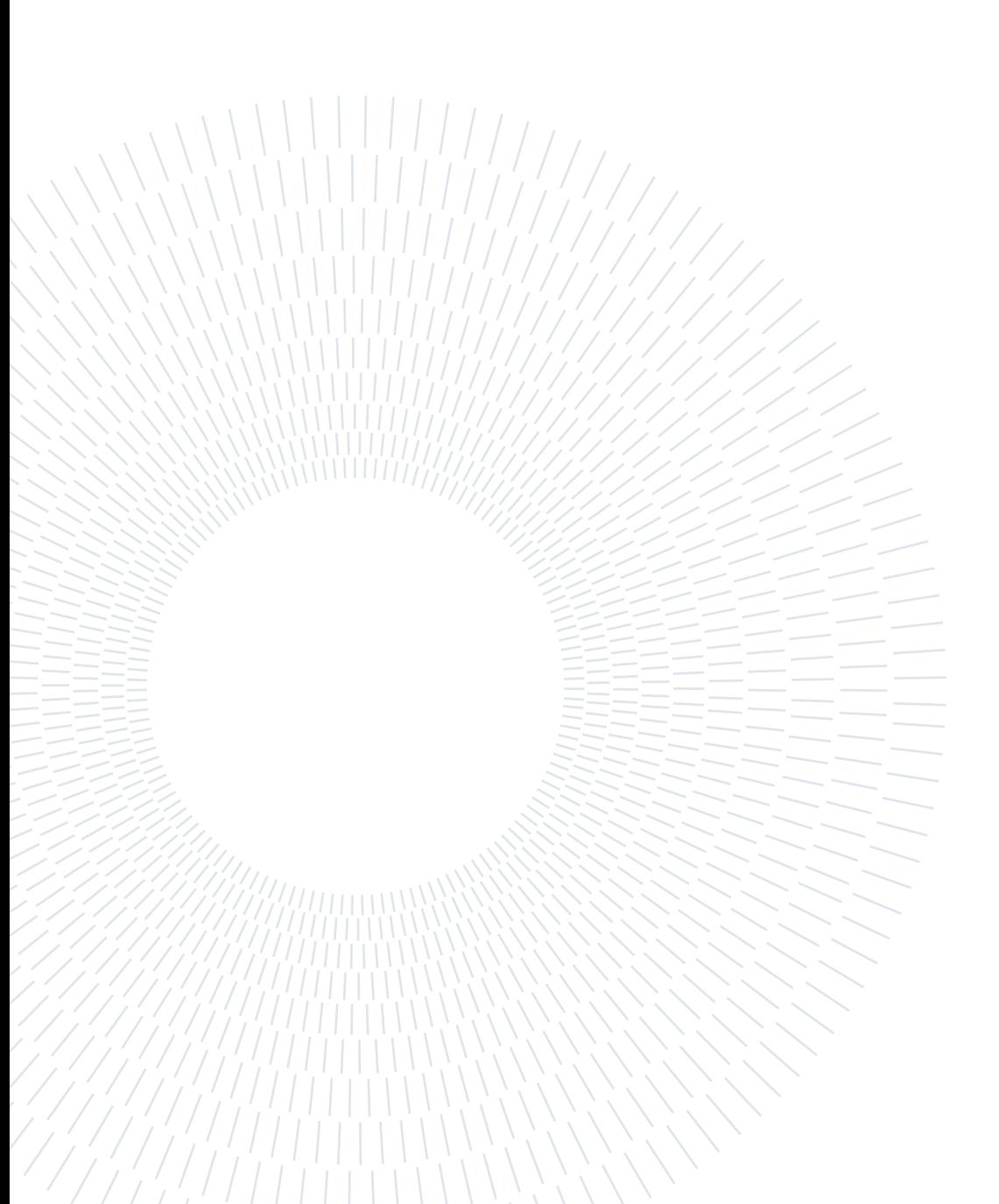

# <span id="page-10-0"></span>Introduzione

Durante il periodo compreso tra il 26 settembre 2022 e il 24 marzo 2023, ho effettuato uno stage presso Azimut Direct. In questo contesto, ho assunto responsabilità significative riguardanti la gestione della componente Front End del sito aziendale, oltre a occuparmi del coordinamento e della supervisione del processo di sviluppo e di gestione della loro applicazione.

## L'azienda

Azimut Direct rappresenta una società fintech all'interno del gruppo Azimut, specializzata nella mediazione creditizia tra le piccole e medie imprese (PMI) e gli investitori professionali. La missione di Azimut Direct è quella di impiegare le proprie tecnologie, sviluppate internamente, per agevolare l'accesso al capitale per le imprese italiane in modo semplice ed efficace.

La gamma dei prodotti[\[2\]](#page-54-1) offerti da Azimut Direct comprende:

- Direct Lending: Un servizio di finanziamento rapido ed efficiente progettato per soddisfare le esigenze di liquidità e i piani di investimento a medio termine delle imprese.
- Minibond: Un'opzione di obbligazione a medio-lungo termine finalizzata a sostenere i progetti di crescita delle PMI, consentendo loro di accedere al mercato dei capitali e riducendo la dipendenza dal credito bancario.
- Equity: Un servizio che implica l'ingresso di un partner industriale o finanziario, fornendo capitale per accelerare la crescita e aumentare la competitività della PMI selezionata sui mercati nazionali e internazionali.

## Metodo e Ritmo

Il fulcro operativo di Azimut Direct nella fornitura dei prodotti finanziari è incarnato dal concetto di Metodo e Ritmo, un processo dettagliato e composto in diverse fasi, accuratamente sviluppate per garantire la conclusione tempestiva e senza intoppi delle pratiche, facendo pieno uso delle tecnologie disponibili. Un componente cruciale di questo approccio è rappresentato da Sugar CRM[\[9\]](#page-54-2), una piattaforma di Customer Relationship Management basata su cloud. Questa soluzione facilita il monitoraggio dettagliato di ogni pratica tra i vari team coinvolti, fornendo informazioni aggiornate in tempo reale a tutti i reparti[\[8\]](#page-54-3).

Le fase di Metodo e Ritmo sono:

- Segnalazione: Quando un'azienda richiede un prodotto finanziario o viene seg-nalata da un agente, tramite la firma di un NDA<sup>[1](#page-11-0)</sup> con il cliente.
- Fattibilità: La richiesta finanziaria e i dati economici di base dall'impresa vengono processati, per verificare che siano conformi con quanto richiesto.
- Analisi preliminare: Analisi dei dati economici pubblici dell'azienda e informazioni disponibili per la stampa, al fine di verificarne la conformità, prima della presentazione ai creditori.
- Offering: Presentazione dell'opportunità ai diversi creditori per creare la migliore offerta possibile, seguita dall'illustrazione delle proposte al cliente.
- Raccolta Documenti: Il team che segue la pratica, monitora la raccolta dei documenti necessari da parte dell'azienda, affinchè la pratica possa procedere nel minor tempo possibile.
- Structuring: Presentazione al comitato crediti dei documenti raccolti e dell'azienda. L'esito di questa fase può concludersi con la decisione di erogare l'ammontare richiesto, rifiutare l'azienda o rimandare la decisione a seguito di ulteriori approfondimenti.
- Chiusura: Conclusione della pratica con l'azienda che riceve l'ammontare richiesto dal creditore e Azimut Direct riceve le commissioni pattuite.

Nei successivi capitoli, presenterò le modifiche e le ottimizzazioni apportate per migliorare la gestione e lo sviluppo dell'app Azimut Direct. Questo strumento è cruciale per la prosecuzione del protocollo, poiché si integra con il CRM e facilita il corretto svolgimento delle fasi di Segnalazione, Fattibilità e Analisi preliminare.

<span id="page-11-0"></span><sup>&</sup>lt;sup>1</sup>Un NDA, dall'acronimo di Non-Disclosure Agreement o Accordo di Riservatezza in italiano, è un contratto legale stipulato tra due o più parti per regolare la divulgazione di informazioni riservate. Questo accordo impone vincoli alle parti coinvolte riguardo alla divulgazione e all'uso delle informazioni confidenziali con l'obiettivo di proteggere la riservatezza delle stesse.[\[10\]](#page-54-4)

# <span id="page-12-0"></span> $1|$  Segnalazione

In questo capitolo, analizzerò l'evoluzione della fase di segnalazione durante i sei mesi di stage, evolvendosi da richieste web non supervisionate a un primo filtro automatico. Si è anche passati dall'invio di e-mail da parte di un agente o un analista del gruppo Azimut, all'integrazione del processo direttamente nell'App. Questo processo di segnalazione riveste un'importanza cruciale, in quanto rappresenta il primo punto di contatto tra l'azienda e Azimut Direct e su cui si basano tutti i processi successivi, fino alla chiusura dell'offerta.

## <span id="page-12-1"></span>1.1. L'autosegnalazione di una azienda

Un'azienda che, tramite la pubblicità online o sui principali quotidiani italiani, viene a conoscenza di Azimut Direct, ha la possibilità di richiedere qualsiasi prodotto finanziario indicando i propri dati attraverso un form presente nella sezione Richiedi Capitali del sito. In caso di riscontro positivo, basato sui dati inseriti e sui risultati di un'analisi preliminare di fattibilità economica, uno specialista è incaricato di ricontattare l'azienda per fornire indicazioni su quale prodotto finanziario sia più adatto alle sue esigenze di finanziamento.

### <span id="page-12-2"></span>1.1.1. Prima

Quando un'azienda cliccava sul pulsante Richiedi Capitali, veniva reindirizzata a un form in cui inserire i dati del referente incaricato dall'azienda e la Partita IVA. Per ogni nuova richiesta sul sito, uno specialista richiedeva tramite altri applicativi i dati necessari per eseguire una prima analisi economica, verificando che l'azienda avesse tutti i parametri necessari per richiedere il prodotto selezionato. Successivamente, l'azienda veniva avvisata telefonicamente sull'esito dell'analisi preliminare.

### <span id="page-12-3"></span>1.1.2. Dopo

Utilizzando una specifica implementazione dei form di Drupal[\[3\]](#page-54-5), il CMS (Content Management System) adottato dall'azienda per la gestione del sito web[\[1\]](#page-54-6), la richiesta di finanziamento viene elaborata e filtrata automaticamente, prima di essere ulteriormente revisionata da uno specialista.

Quando un utente accede alla pagina Richiedi Capitali, può decidere di approfondire le informazioni su un singolo prodotto, prima di procedere con la richiesta. Dopo questa prima sezione informativa, è presente un form in cui vengono richiesti i dati fondamentali per procedere con la pratica come: la Partita IVA dell'azienda, per accedere alle informazioni finanziarie pubbliche, i dati del referente aziendale che sta compilando il modulo, le informazioni sulla dimensione dell'azienda, il motivo e l'importo del finanziamento richiesto.

I parametri del form sono strutturati in modo flessibile, consentendo la modifica dinamica in base ai servizi offerti da Azimut Direct, senza la necessità di ristrutturare l'intera sezione. Durante il periodo di stage, era possibile richiedere solo Liquidità, Investimenti e Ristrutturazione del debito, mentre attualmente è possibile richiedere anche finanziamenti per Operazioni sul capitale.

Dopo l'invio del form, il sito valuta automaticamente le richieste secondo le seguenti regole:

<span id="page-13-0"></span>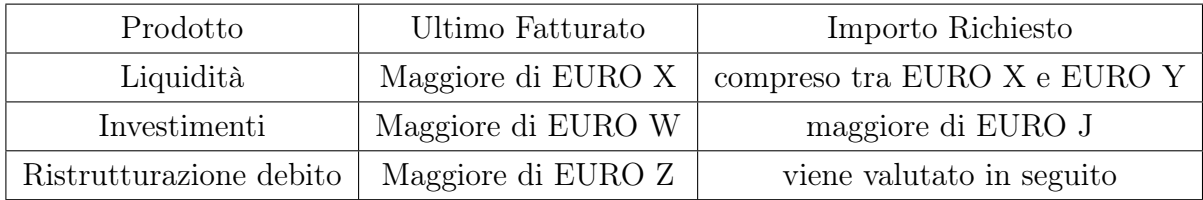

Table 1.1: Griglia di valutazione dei prerequisiti di una azienda per chiedere un determinato prodotto finanziario

Dopo l'invio di una richiesta di capitali, all'utente viene mostrato un messaggio di presa in carico. In caso di esito negativo, la persona di riferimento riceve una email automatica in cui gli vengono spiegate la motivazione del rifiuto. Se l'utente tenta di inviare immediatamente una nuova richiesta, questa non viene presa in considerazione. Altrimenti, la richiesta viene inoltrata al team di prefattibilità, che la analizza più approfonditamente. Superata questa fase, l'utente viene contattato da un analista per illustrargli i successivi passaggi, mentre il team di offering riceve i dati della richiesta per procedere con la pratica. Se la richiesta non supera la fase di prefattibilità, l'utente riceve una mail contenente le motivazioni del rifiuto.

Per valutare l'effetto di questa modifica, è fondamentale considerare che la maggior parte

#### 1| Segnalazione 5

degli utenti che accedono alla pagina Richiedi Capitale sono referenti di aziende raggiunte attraverso campagne pubblicitarie digitali e inserzioni sui principali quotidiani nazionali. Queste aziende potrebbero non aver avuto la possibilità di conoscere nel dettaglio le caratteristiche e le specificità dei prodotti finanziari offerti da Azimut Direct, prima di accedere alla pagina di richiesta di capitale. Pertanto, la procedura di filtraggio automatico è stata progettata per ottimizzare il processo di gestione delle richieste, fornendo agli specialisti la possibilità di concentrarsi su quelle richieste che rispettano effettivamente i requisiti, riducendo al contempo il tempo impiegato per ciascuna valutazione. Questo approccio mira a migliorare l'efficienza complessiva del processo e a garantire un'esperienza più rapida e mirata per gli utenti che interagiscono con la piattaforma.

L'implementazione di questa procedura ha avuto un impatto significativo sull'efficienza operativa di Azimut Direct. Il tempo dedicato dagli analisti nel processare ogni ciascuna richiesta è stato notevolmente ridotto, concentrandosi solamente su quelle che soddisfano effettivamente i requisiti. Un risultato tangibile di queste migliorie è rappresentato dal fatto che il 90% delle richieste è stato automaticamente scartato. Questa ottimizzazione ha portato a un miglioramento dell'80% nell'efficacia delle campagne di marketing, indicando una maggiore precisione nella generazione di contatti di qualità. Inoltre, la qualità dei contatti che si sono tradotti in pratiche avviate è aumentata del 75%, evidenziando un impatto positivo sia sulle operazioni quotidiane che sulla gestione complessiva delle richieste finanziarie.

Un'azienda può essere segnalata da un agente che intrattiene un rapporto diretto con la stessa per diverse ragioni. Questi rapporti diretti possono derivare da diverse circostanze e includere vari contesti. Ad esempio, l'impresa potrebbe essere un sua cliente o l'agente conosce una persona dentro il consiglio di amministrazione. Questi scenari rappresentano la situazione più comune in cui Azimut Direct avvia un'operazione finanziaria. In questo contesto, l'agente agisce come intermediario e punto di contatto con l'azienda, mentre Azimut Direct si occupa delle interazioni con i creditori. Questo approccio sfrutta le reti personali degli agenti presenti sul territorio per avere un canale diretto con le piccole e medie imprese italiane.

### <span id="page-14-0"></span>1.1.3. Prima

Prima dell'introduzione dell'app Azimut Direct, l'agente era tenuto ad avviare un complesso processo interno per registrare la sua segnalazione e inserirla all'interno del CRM. Questo procedimento comportava un rallentamento significativo delle operazioni e, soprattutto, aumentava il rischio di errori nell'inserimento dei dati. Con l'introduzione dell'app Azimut Direct, questa procedura si è notevolmente velocizzata. Ora, attraverso pochi passaggi, ogni segnalazione viene istantaneamente salvata nel CRM e una serie di procedure automatiche vengono attivate. In questo modo, tutte le persone coinvolte vengono prontamente avvisate della nuova segnalazione ed iniziano a lavorare alle successive fasi della pratica.

# <span id="page-16-0"></span>2| L'App Azimut Direct

Per Azimut Direct, la propria app costituisce il punto cruciale su cui si basa ogni processo legato ai prodotti finanziari. La mia permanenza in azienda è coincisa con la fase di lancio della prima versione pubblica rivolta ai non dipendenti di Azimut Direct, durante la quale mi sono occupato di:

- installare l'app ad un utente sul proprio dispositivo,
- formare gli agenti sull'utilizzo dell'app,
- gestire il supporto tecnico,
- controllare la qualità delle versioni software,
- riportare i bug e collaborare nello sviluppo software.

In questo capitolo, approfondirò la descrizione delle caratteristiche dell'app Azimut Direct, evidenziandone le sue funzionalità, questo perché simula la formazione erogata durante l'installazione con un utente o ai nuovi assunti all'interno di Direct.

## <span id="page-16-1"></span>2.1. Le principali funzionalità

L'app Azimut Direct è stata sviluppata per aiutare un utente nel:

- richiedere i dati finanziari di una P.Iva,
- segnalare una azienda,
- tracciare lo stato di una segnalazione e, quindi, essere sempre aggiornato sullo stato di una pratica.

## <span id="page-16-2"></span>2.2. La richiesta di informazioni

Inserendo il numero di P.IVA, digitando il nome o utilizzando la fotocamera del proprio smartphone, tramite image recognition, per identificare la P.IVA scritta su un foglio, l'app è in grado di mostrare l'elenco di tutte le aziende corrispondenti ai dati inseriti. L'utente <span id="page-17-0"></span>può, quindi, selezionare l'azienda per la quale desidera avviare la ricerca. Una pagina di riepilogo, contenente i principali dati dell'azienda, verrà visualizzata come conferma della correttezza della ricerca.

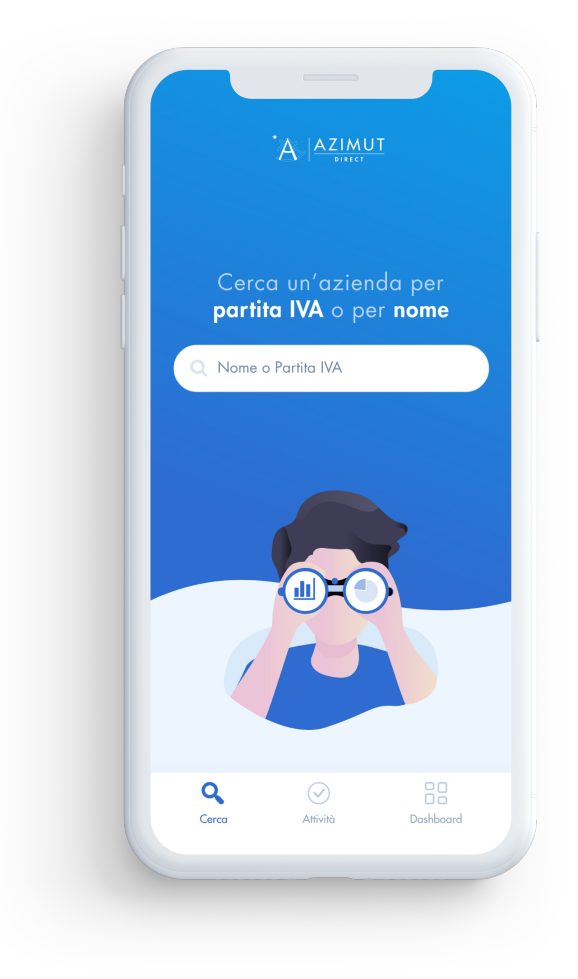

Figure 2.1: Schermata principale dell'applicazione

Dalla schermata successiva, l'utente inserisce i dati necessari per configurare l'analisi, selezionando gli specifici dati economici dell'azienda di interesse. Una volta completato l'inserimento, l'utente avvia la ricerca e l'app presenta una schermata di caricamento per indicarne il progresso. In questa fase, il backend si collega a vari provider finanziari per ottenere i dati più recenti disponibili. Al termine del caricamento, l'utente accede alla schermata di riepilogo dell'azienda.

<span id="page-18-0"></span>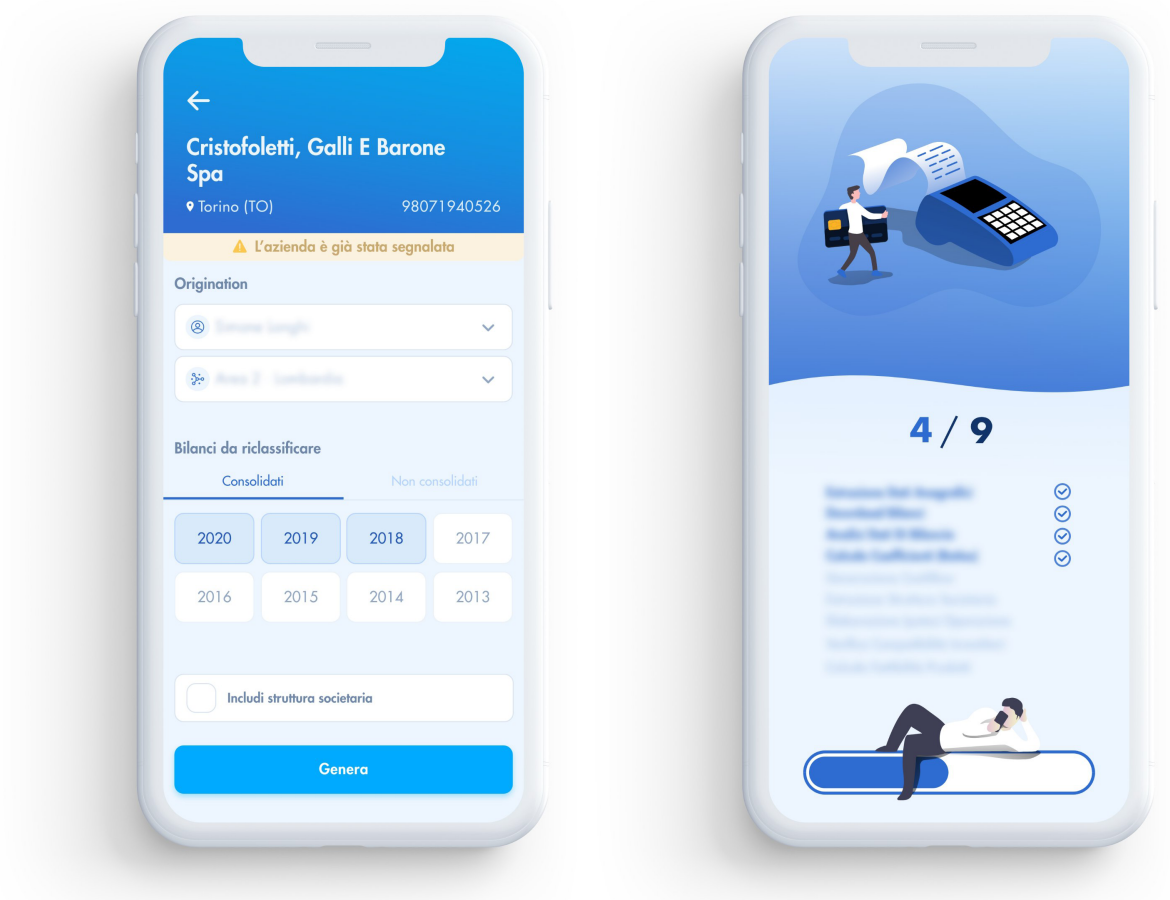

Figure 2.2: Schermata di configurazione dell'analisi e di caricamento

Da questa schermata, è possibile:

- verificare se l'azienda è già stata segnalata da un altro agente. Questa informazione è importante per un agente che vuole segnalare l'azienda, perchè non è ammessa concorrenza tra gli agenti finanziari.
- avere i principali dati finanziari della società a portata di mano.
- scaricare l'analisi.

L'analisi rappresenta un valore aggiunto offerto dall'app, mettendo a disposizione degli utenti uno strumento completo per analizzare l'azienda selezionata. Comparando i risultati finanziari degli anni di bilancio selezionati, gli agenti possono scegliere quale prodotto finanziario proporre, basando gran parte del loro lavoro di analisi sui dati ottenuti con l'applicazione.

<span id="page-19-1"></span>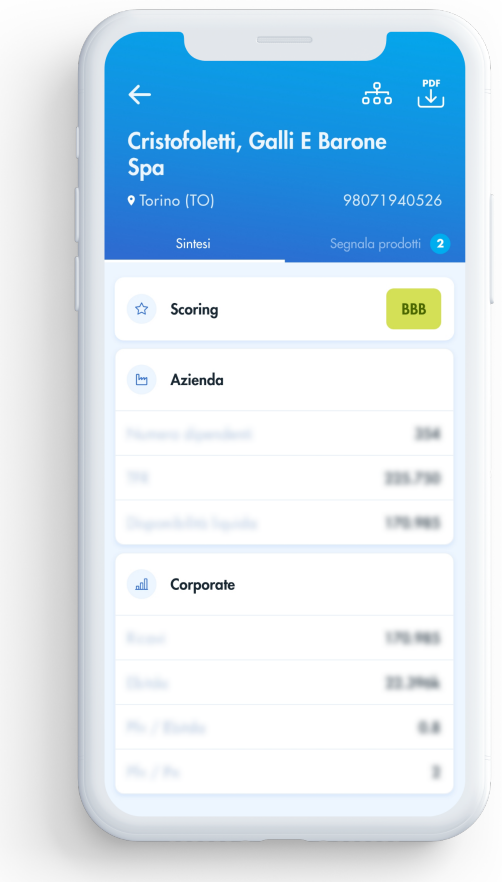

Figure 2.3: Schermata di riepilogo di una azienda

Con queste funzionalità a disposizione dell'utente, si conclude la fase di richiesta di informazione.

### <span id="page-19-0"></span>2.3. La segnalazione

Proseguento dalla schermata di riepilogo dell'azienda e dopo l'analisi dei dati economici, l'utente può decidere di procedere con la segnalazione. Nella sezione Prodotti, vengono visualizzati i servizi finanziari attualmente proposti da Azimut Direct. Per ciascun prodotto, un indicatore colorato e un grafico suggeriscono il livello di fattibilità dell'operazione, con valori che vanno da Fortemente sconsigliato ad Alta fattibilità dell'operazione.

### <span id="page-20-0"></span>2 L'App Azimut Direct 11

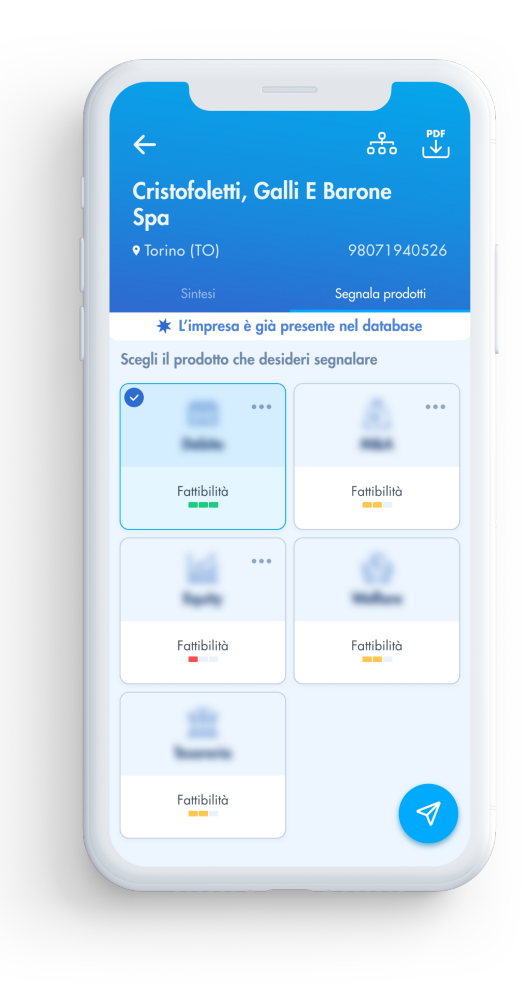

Figure 2.4: Schermata dove vengono mostrati i prodotti disponibili

La presenza di questi indicatori è uno strumento di supporto per l'agente per agevolarne la scelta di quale prodotto selezionare. Tuttavia, grazie alla sua esperienza lavorativa o ai dati finanziari più recenti in suo possesso, può sempre prendere una decisione diversa da quella suggerita. Una volta selezionato il prodotto finanziario, compare una pagina riepilogativa che mostra tutti i dati inseriti dall'utente, i quali possono essere modificati in caso di errore, poiché sono gli stessi che verranno inseriti nel CRM di Azimut Direct.

<span id="page-21-1"></span>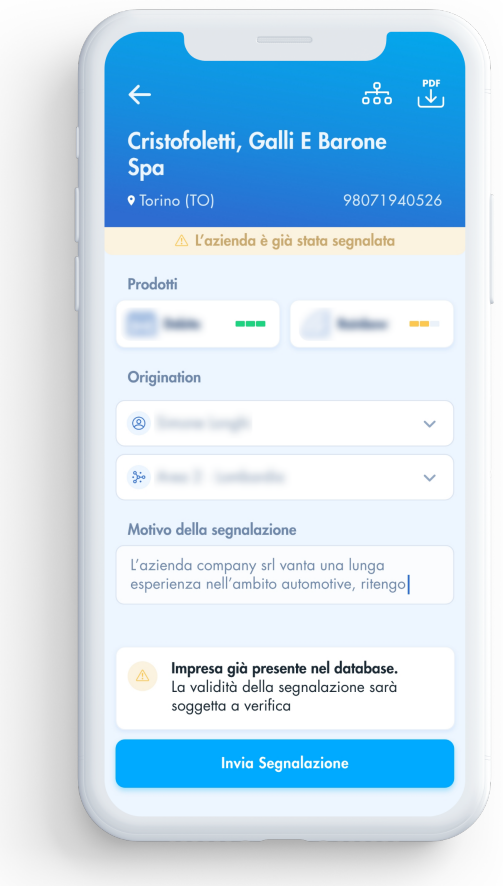

Figure 2.5: Schermata di riepilogo di una segnalazione

<span id="page-21-0"></span>Una volta che l'utente è sicuro dei dati inseriti, può fare clic sul pulsante "Segnala". A questo punto, il sistema gli mostra un avviso per ricordargli che prima di procedere a contattare l'azienda deve aspettare l'autorizzazione di Azimut Direct. Contemporaneamente, una mail automatica viene inviata all'agente al quale è stata assegnata la segnalazione. La segnalazione viene registrata nel CRM e tutti i team coinvolti ricevono una mail automatica di riepilogo per avvisarli di avviare la procedura di registrazione di un nuova pratica. Da questo momento, l'agente ha X giorni per organizzare un incontro in azienda per un primo incontro di familiarizzazione con Azimut Direct e per impostare la pratica. Trascorso tale periodo, se l'agente non ha contattato l'azienda, perderà l'autorizzazione e un altro utente potrà guadagnarne la priorità.

### 2.4. Le ricerche recenti

Dalla schermata iniziale dell'app, l'utente può accedere allo storico di tutte le sue richieste, per poter effettuare una segnalazione, senza dover inserire nuovamente tutti i dati e velocizzando il processo. Attraverso una semplice gesture sul nome della azienda desiderata, è possibile recuperare i dati finanziari e i contatti all'interno di essa. Quest'ultima funzionalità è particolarmente utile per gli agenti quando devono incontrare diverse aziende. Accedendo all'interno della applicazione, hanno a disposizione tutti i dati finanziari necessari per seguire gli incontri con i clienti, senza doversi preoccupare dell'archiviazione dei file.

<span id="page-22-1"></span><span id="page-22-0"></span>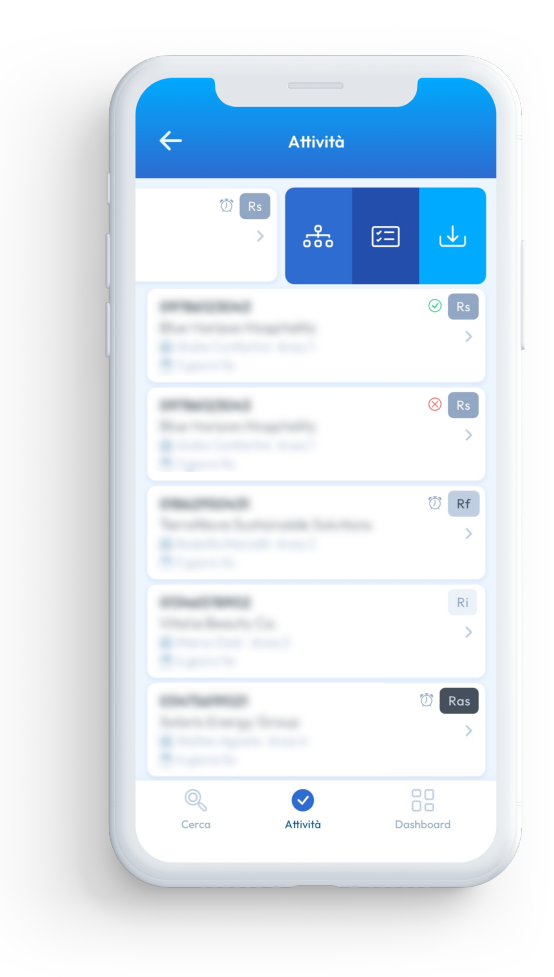

Figure 2.6: Elenco delle ricerche recenti e gesture disponibili

## 2.5. Monitorare le segnalazioni

<span id="page-23-0"></span>Gli agenti possono sempre tracciare lo stato delle proprie segnalazioni, senza dover conservare lo storico delle email ricevute, cosa che può risultare difficile da monitorare per questo tipo di utenti. Inoltre, ogni manager a capo di un'area può monitorare non solo le proprie segnalazioni, ma anche quelle di tutti gli agenti che fanno parte della area di cui è responsabile. In questo modo, è in grado di monitorare l'attività dei suoi sottoposti in modo efficiente.

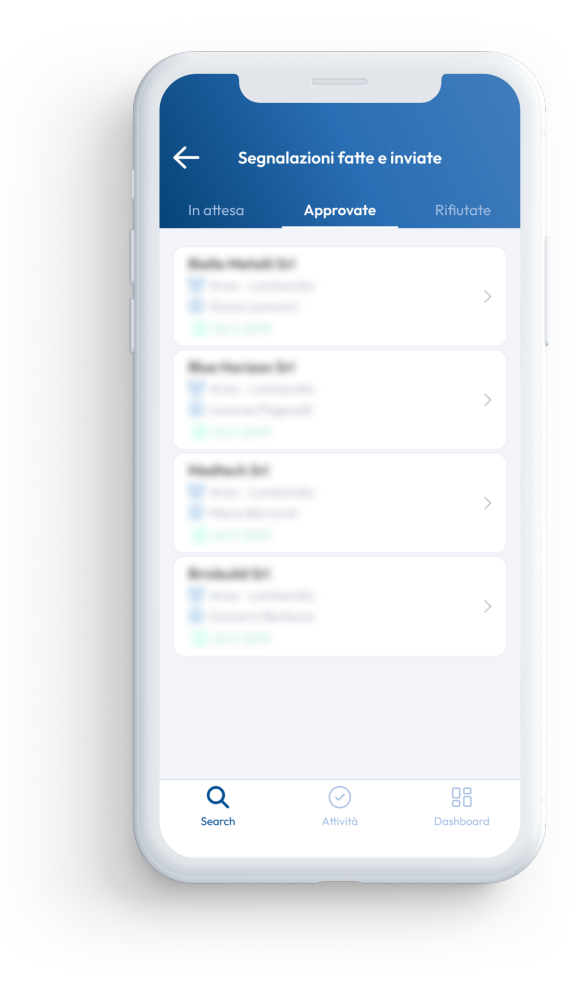

Figure 2.7: Storico delle segnalazioni fatte

# <span id="page-24-0"></span>3| Il supporto tecnico

All'inizio del mio periodo di stage, l'applicazione si trovava ancora in fase di avvio, presentando una carenza nell'ambito della gestione efficiente delle eventuali problematiche segnalate dagli utenti. Pertanto, una delle principali attività che ho svolto, consisteva nell'identificare un metodo efficace per affrontare tali situazioni e fornire soluzioni congrue.

## <span id="page-24-1"></span>3.1. La creazione di una casella di posta

Una delle principali sfide era rappresentata dalla mancanza di una strategia di comunicazione chiara, poiché i responsabili alla gestione dell'applicazione si affidavano alle proprie caselle di posta elettronica per rispondere alle questioni poste dagli utenti. Questo approccio non si è dimostrato efficiente né risolutivo per gli utenti, in quanto mancavano riferimenti chiari da contattare in caso di necessità. Di conseguenza, gli utenti erano costretti a compiere vari tentativi, come effettuare telefonate o scrivere a persone conosciute all'interno di Azimut Direct, prima di poter risolvere il problema.

Per affrontare questa problematica, ho istituito un indirizzo di posta elettronica dedicato esclusivamente all'applicazione. Questo indirizzo è stato creato per gestire tutte le comunicazioni, organizzare gli appuntamenti, coordinare l'installazione e fornire supporto tecnico agli utenti.

## <span id="page-24-2"></span>3.2. Come inviare le comunicazioni

Prima dell'istituzione dell'indirizzo di posta elettronica dedicato, le comunicazioni con gli utenti erano principalmente gestite attraverso il telefono, un metodo spesso rivelatosi inefficiente. La maggior parte dei contatti risultava difficilmente raggiungibile e molte volte gli utenti si sentivano infastiditi dalle chiamate, specialmente quando erano impegnati in incontri con i clienti. In risposta a questa sfida, ho sviluppato una serie di modelli di comunicazione basati sulla tipologia del messaggio da inviare. Tale approccio non solo ha standardizzato le comunicazioni con gli utenti, ma ha anche consentito di risparmiare tempo, eliminando la necessità di redigere ogni volta l'intero testo dell'email. È sufficiente inserire i dati dell'utente e gli eventuali dettagli aggiuntivi, semplificando notevolmente il processo di comunicazione.

### <span id="page-25-0"></span>3.2.1. Comunicare un aggiornamento software

Un esempio di come questo procedimento ha semplificato e velocizzato i processi interni è l'organizzazione appuntamenti online con alcuni utenti per verificare corretto aggiornamento dell'applicazione, operazione cruciale per accertarsi che i bug siano stati effettivamente risolti e che non siano emerse nuove problematiche che inficiano l'esperienza d'utilizzo. In questo caso, selezionavo dal nostro database interno i contatti, poi aprivo su Word il testo del template da mandare, aggiungevo eventuali informazioni extra e con la funzione Mailing di Word potevo inviare la stessa mail personalizzata in modo automatico e istantaneamente.

In questo scenario, effettuavo una selezione dei contatti dal nostro database interno. Successivamente, aprivo il testo del modello da inviare utilizzando Microsoft Word, dove potevo aggiungere eventuali informazioni supplementari. Infine, con l'ausilio della funzione di invio di massa di Word (funzione di Mailing[\[5\]](#page-54-7)), ero in grado di spedire automaticamente e istantaneamente la stessa email personalizzata a tutti i destinatari selezionati.

### <span id="page-25-1"></span>3.2.2. La creazione dei template

Un esempio concreto dell'efficacia di questo processo è rappresentato dall'organizzazione di appuntamenti online con determinati utenti al fine di verificare l'aggiornamento corretto dell'applicazione. Questa operazione riveste un'importanza cruciale per garantire che i problemi siano stati effettivamente risolti e che non siano emersi nuovi bug che potrebbero compromettere l'esperienza d'uso. In questo processo, è stato fondamentale creare un modello da inviare per ogni tipologia di intervento tecnico e la relativa archiviazione. Ogni modello è salvato in una cartella all'interno dell'archiviazione di Azimut Direct, in modo tale che chiunque debba ricoprire il ruolo di supporto tecnico, sia sempre in grado di averli a disposizione e di creare una archivio con tutte le procedure per standardizzare ogni risposta.

### <span id="page-25-2"></span>3.3. La gestione degli appuntamenti

Inizialmente, il supporto tecnico fissava gli appuntamenti con gli utenti tramite email e, nel caso in cui l'utente non rispondesse alla comunicazione entro qualche giorno, veniva succes-

#### 3| Il supporto tecnico 17

sivamente contattato telefonicamente. Questo metodo operativo richiedeva all'incaricato di tener traccia di chi dover chiamare e di concordare un appuntamento considerando le esigenze di entrambe le parti. Al fine di ottimizzare questo processo, ho implementato il modulo Online Booking, incluso nella suite di Microsoft 365 prevista con la mail aziendale, collegandolo all'utente di supporto.

### <span id="page-26-0"></span>3.3.1. La gestione dei calendari

Grazie all'utilizzo di Online Booking[\[7\]](#page-54-8), è stato possibile utilizzare un unico account di supporto per organizzare gli appuntamenti, mantenere uno storico di tutte le attività svolte e sincronizzare i calendari di tutti i collaboratori coinvolti negli appuntamenti. Nelle impostazioni di questo strumento è possibile configurare vari parametri, tra cui:

- Finestra temporale disponibile per prenotare il servizio: è possibile impostare un periodo di tempo, entro il quale gli utenti possono prenotare il servizio.
- Durata di ogni incontro: È possibile definire la durata di ciascun appuntamento.
- Intervallo di pausa tra un meeting e l'altro: Si può stabilire un periodo di pausa tra gli appuntamenti consecutivi all'interno dell'agenda di un collaboratore.
- Giorni e orari di disponibilità del servizio: È possibile indicare i giorni e gli orari in cui il servizio è disponibile.
- Scatto temporale per la visualizzazione delle disponibilità: Rappresenta l'intervallo di tempo con il quale è possibile mostrare gli appuntamenti all'utente.

Di seguito è illustrato uno esempio di una configurazione per la gestione delle installazioni, creando un servizio della durata di 30 minuti e assegnandolo a due persone. Si può decidere che il servizio sia disponibile dal lunedì al mercoledì dalle 9:30 alle 18:00, con una pausa di un'ora, il giovedì dalle 9:30 alle 13 e che il venerdì il servizio non venga offerto. Inoltre, gli slot disponibili possono essere mostrati ad intervalli di 15 minuti. Quando un utente seleziona il servizio di manutenzione, può visualizzare tutte le disponibilità nelle due settimane successive, a partire dalla data corrente. Per ogni giorno, l'utente può vedere gli slot disponibili a intervalli di 15 minuti. Ad esempio, se il team ha disponibilità dalle 10:00 alle 11:00 di un mercoledì, l'utente vedrà tre slot tra cui scegliere: dalle 10:00 alle 10:30, dalle 10:15 alle 10:45 e dalle 10:30 alle 11:00.

<span id="page-27-2"></span>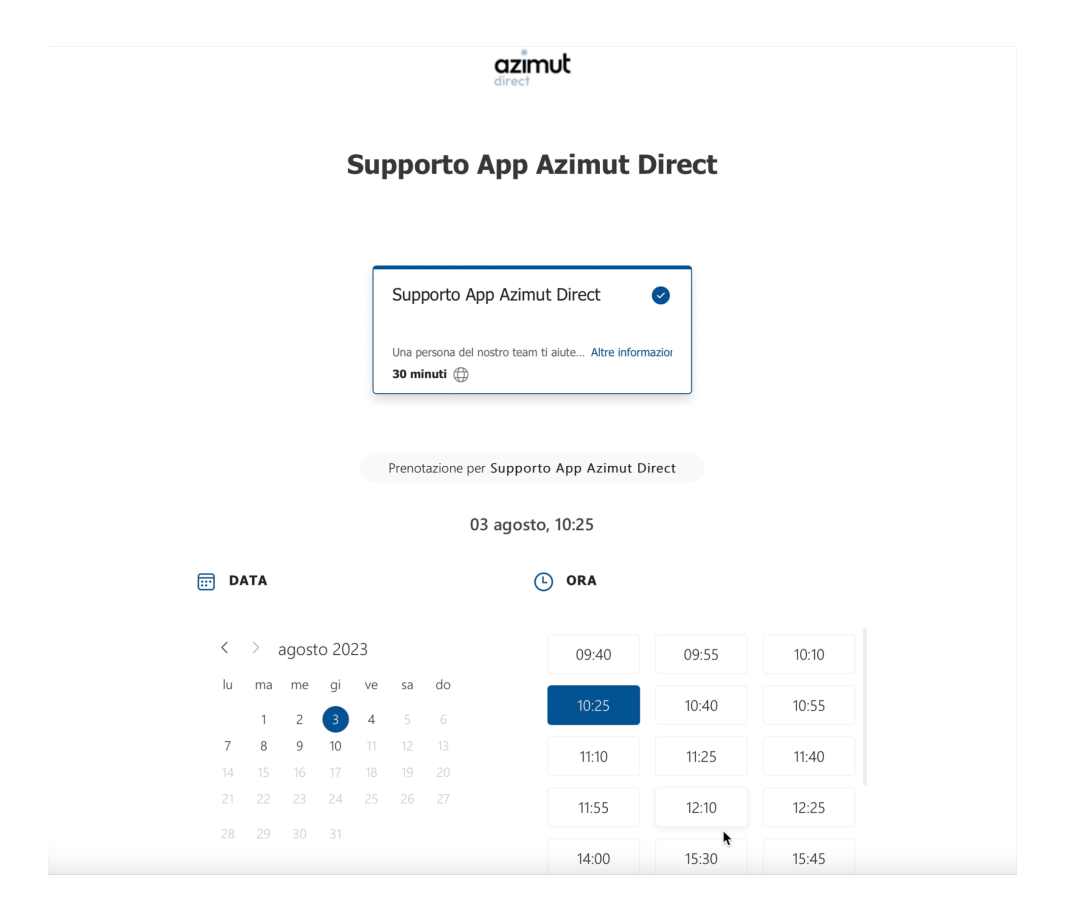

Figure 3.1: Prenotazione un servizio tramite Microsoft Booking

### <span id="page-27-0"></span>3.3.2. La gestione dei servizi

All'interno di Booking, sono stati creati tre tipi di servizi che gli utenti possono richiedere:

- Supporto Tecnico: Questo servizio è dedicato a coloro che hanno problemi con l'applicazione. In caso di una segnalazione di un bug, la procedura prevede di contattare direttamente l'utente per ottenere un riscontro più dettagliato.
- Installazione della app/Registrazione di un nuovo dispositivo: Questo servizio è dedicato ai agente che hanno ottenuto l'autorizzazione <sup>[1](#page-27-1)</sup> e desiderano installare l'applicazione.
- Aggiornamento: Questo servizio consente ai agente di richiedere una sessione in cui gli vengono spiegate le nuove funzionalità di un nuovo rilascio.

Per ciascuno di questi servizi, sono stati definiti tempi e disponibilità specifiche. Inoltre,

<span id="page-27-1"></span><sup>&</sup>lt;sup>1</sup>L'app non è scaricabile direttamente dal Google Play Store o App Store, ma i singoli agente devono essere autorizzati dai loro referenti di area per scaricarla. Inoltre, l'app è scaricabile solamente su un dispositivo, quindi in caso vogliano cambiare dispositivo bisogna ripetere la procedura come se fosse una nuova installazione.

### 3| Il supporto tecnico 19

è possibile assegnare persone o team diversi per ciascun servizio, anche se in questa fase erano gestiti esclusivamente da me.

La creazione di questi servizi ha reso possibile la realizzazione di una pagina pubblica in cui gli utenti possono trovare tutti i servizi offerti o accedere a singole pagine dedicate a ciascuno di essi, attraverso link dedicati. Ad esempio, il link alla pagina con tutti i servizi è stato inserito nelle slide di presentazione per la sezione di supporto, mentre il link dedicato all'installazione viene inserito direttamente nella mail di risposta alla ricezione di una nuova autorizzazione. Questo approccio offre agli utenti un accesso facile e intuitivo ai servizi offerti.

### <span id="page-28-0"></span>3.3.3. Il processo di appuntamento

Una volta che un agente seleziona un servizio, può prenotare un appuntamento entro un periodo di 2 settimane e consultare gli slot disponibili per scegliere la data desiderata. Dopo aver selezionato uno slot, il sistema presenta al agente una serie di domande contestuali relative al servizio scelto e, prima di confermare l'appuntamento, può modificare le informazioni fornite.

Se la richiesta di appuntamento è stata formulata correttamente, l'utente riceverà una email di riepilogo contenente l'invito su Microsoft Teams e la possibilità di aggiungere l'appuntamento al proprio calendario o di richiedere una nuova data. Al momento della conferma, l'account di supporto, il CTO e la persona incaricata del servizio selezionato riceveranno una email analoga di riepilogo.

Questo processo agevola la comunicazione e la pianificazione degli appuntamenti sia per gli utenti che per il team di supporto, garantendo un'organizzazione efficiente e offrendo uno strumento per monitorare tutti gli appuntamenti prenotati.

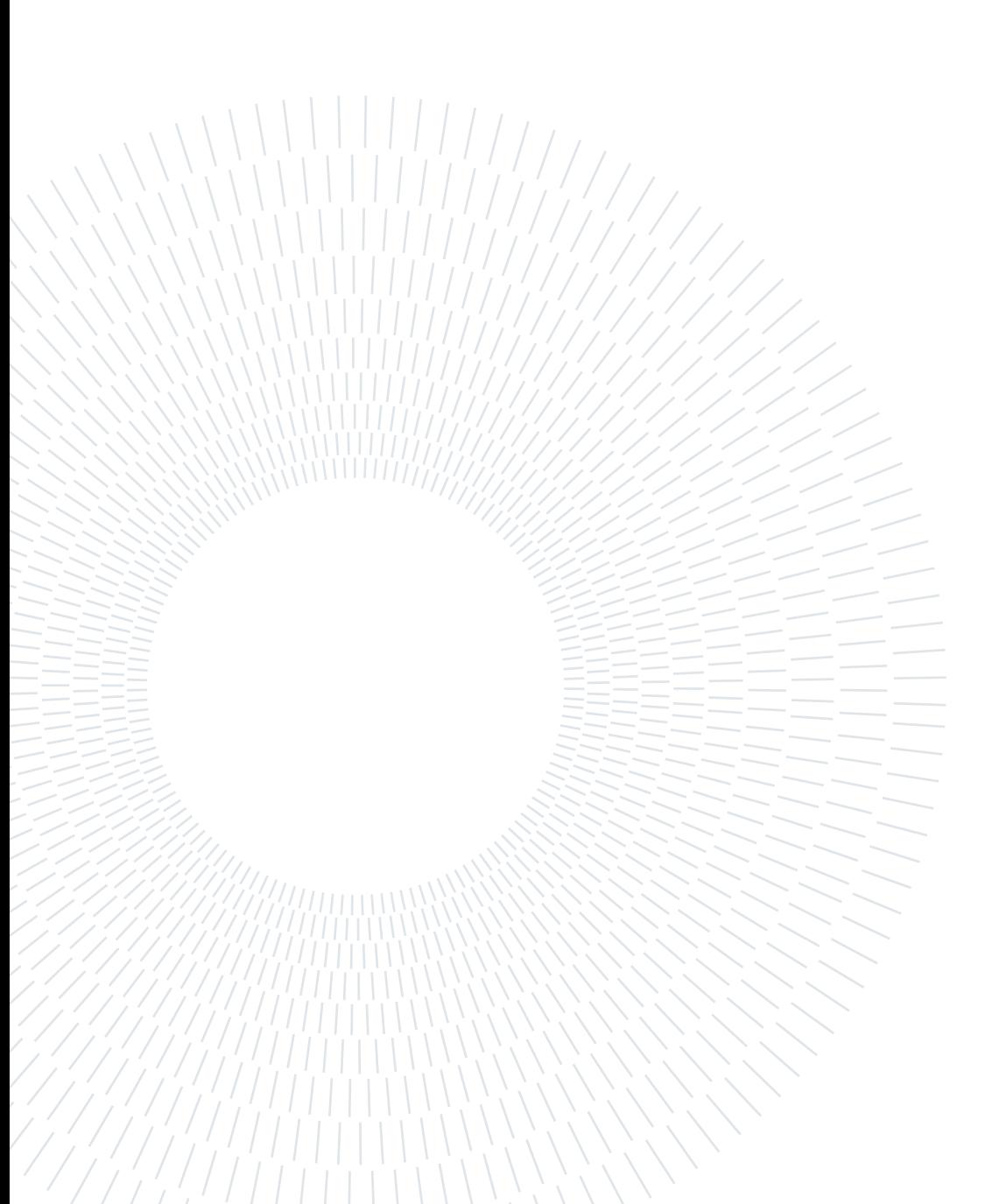

# <span id="page-30-0"></span>4 Gestione utenti

Dato l'assenza, al momento del lancio dell'app, di un sistema dedicato all'analisi dell'utilizzo e dell'adozione, il mio compito è stato strutturare un sistema che soddisfacesse le esigenze specifiche di Azimut Direct. Questo sistema è stato progettato per garantire un accesso differenziato alle informazioni in base al ruolo del richiedente, generando diversi tipi di report mirati.

## <span id="page-30-1"></span>4.1. Monitoraggio dell'Utilizzo

La fase iniziale del processo di sviluppo era focalizzata sulla creazione di un documento Excel, dedicato all'acquisizione dei dati relativi agli utenti, comprendenti sia utenti interni che gli agenti. La scelta di impiegare Microsoft Excel in questa fase sperimentale è stata motivata dalla necessità di delineare situazioni, specifiche e requisiti in modo esaustivo, prima di procedere all'implementazione di una soluzione integrata direttamente nella sezione interna del sito. Questa decisione ha consentito una scrupolosa analisi dei requisiti, facilitando l'identificazione delle necessità chiave che, una volta consolidate, hanno agevolato l'inizio della fase successiva di sviluppo interno.

Il punto di partenza per la costruzione di questo database è stato costituito dall'elenco completo degli invitati al lancio dell'applicazione, avvenuto all'inizio di ottobre 2022. Successivamente, l'elenco è stato categorizzato in diverse classi:

- Clienti,
- Interni Android,
- Interni Apple,
- G.O

Questo database è prevalentemente utilizzato all'interno del team di sviluppo e, al fine di garantire l'integrità e la sicurezza dei dati, l'accesso è stato limitato esclusivamente al responsabile delle installazioni e al Chief Technology Officer.

#### 22 4| Gestione utenti

### <span id="page-31-0"></span>4.1.1. Clienti

La sezione dedicata ai Clienti comprende le informazioni anagrafiche e di contatto, oltre che ai seguenti campi per la gestione degli utenti come: Persona Responsabile, Status, Contattato, Appuntamento Fissato, Sistema Operativo, Modello Telefono e Note. Inoltre, sono presenti campi per tracciare la diffusione dell'applicazione e per fornire report dettagliati durante le riunioni di area. È fondamentale avere l'informazione della persona responsabile per ogni utente perché è colui che gestisce l'interazione tra le parti coinvolte in una operazione, facilitando la comunicazione quando l'utente è irreperibile. Il campo Status elenca tutte le persone che hanno richiesto l'accesso all'applicazione e gioca un ruolo fondamentale nel definire diverse casistiche:

- installata: Rappresenta un utente che ha correttamente installato l'applicazione.
- bug: Identifica un utente con l'app installata e che ha segnalato un bug noto al team di sviluppo, in attesa di un nuovo aggiornamento. Questi utenti verranno contattati immediatamente per risolvere il problema quando la versione correttiva sarà disponibile. Le informazioni nei campi Sistema Operativo, Modello e Note sono utilizzate in fase di analisi del per ottenere dettagli aggiuntivi.
- da installare: Indica che l'utente ha ottenuto l'autorizzazione, ma è in attesa dell'installazione dell'app. Per monitorare lo stato delle installazioni, vengono utilizzati i parametri Contattato (con valori "Sì", "No" o "Non risponde") e Appuntamento Fissato, rappresentante la data dell'appuntamento.
- rifiutato: Indica che l'utente ha ricevuto l'autorizzazione all'installazione dall'Area Manager di riferimento, ma si è rifiutato di utilizzare l'applicazione.

Per ciascuno di questi stati, è presente un contatore per consentire un monitoraggio rapido del bacino di utenza.

### <span id="page-31-1"></span>4.1.2. Gli utenti interni

La gestione delle licenze è un aspetto cruciale, specialmente considerando che l'applicazione non è disponibile pubblicamente sull'App Store o sul Google Play. È stato adottato un approccio dettagliato per monitorare e gestire le licenze utilizzate per fornire l'app a tutti i dipendenti di Azimut Direct, distinguendoli in tre categorie:

- developer: Sono appartenenti al team di sviluppo, accedono alle nuove versioni dell'app in anteprima e sono coinvolti nella fase di alpha test.
- internal tester: Comprende i dipendenti che sono stati scelti per testare l'app

### 4| Gestione utenti 23

prima di validare l'aggiornamento.

• public user: Ricevono gli aggiornamenti contemporaneamente agli utenti esterni ad Azimut Direct.

Nella fase di testing, il censimento degli utenti interni è suddiviso tra Android e iOS. Le informazioni rilevanti per entrambe le categorie comprendono i dati anagrafici, in quale gruppo di rilascio appartiene, Marca, Modello, Versione del Software e indirizzo email associato allo Store.

Questo approccio dettagliato consente di monitorare attentamente l'utilizzo delle licenze in base alle diverse categorie di utenti, fornendo un controllo preciso sulla distribuzione delle versioni dell'app e garantendo che ogni categoria riceva gli aggiornamenti in conformità con le esigenze aziendali e i requisiti di testing.

### <span id="page-32-0"></span>4.1.3. I G.O

I Gestori Operazione, pur essendo dipendenti interni ad Azimut Direct, sono gestiti in una sezione dedicata, poiché condividono caratteristiche simili con gli agenti. Spesso svolgono la loro attività in trasferta da un cliente e sono gli unici dipendenti obbligati ad installare l'ultima versione dell'app, in quanto la loro valutazione tiene conto anche dell'efficacia dell'utilizzo dell'applicazione. A ogni aggiornamento, devono essere contattati individualmente per garantirne il corretto funzionamento e la formazione delle modifiche introdotte con quest'ultima versione. Il censimento relativo ai G.O comprende i dati anagrafici e di contatto, oltre che i seguenti campi per la loro gestione: Versione installata, Aggiornata, Contattato, Marca, Modello, Versione del Software e Indirizzo email associato allo Store.

Questo approccio mirato e dedicato ai G.O permette una gestione specifica e dettagliata delle informazioni, assicurandosi che vengano formati e supportati nel processo di adozione delle versioni più recenti dell'applicazione.

### <span id="page-32-1"></span>4.2. L'integrazione con il CRM

<span id="page-32-2"></span>Dopo aver strutturato il file Excel, il passo successivo è stato l'integrazione di alcuni dati direttamente nel CRM, rendendoli così accessibili ai team di analisti all'interno di Azimut Direct. Questa integrazione consente un flusso più efficiente delle informazioni, facilitando l'accesso e l'analisi dei dati da parte degli operatori coinvolti.

#### 24 4| Gestione utenti

### 4.2.1. Verificare l'adozione

Come servizio aggiuntivo, Direct offre un'analisi completa e dettagliata, eseguita direttamente da un analista con inclusi i suoi commenti sullo stato finanziario dell'azienda. In questa fase di sviluppo, il servizio è gratuito per tutti coloro che non hanno ancora ottenuto l'autorizzazione ad utilizzare l'app. Per gli utenti che hanno già installato l'app, l'analisi dettagliata è gratuita, se richiesta per una società per la quale viene successivamente approvata la relativa segnalazione.

A tale scopo, è stato introdotto un campo "app installata" nell'anagrafica di ogni agente, che consente anche la creazione di dashboard e report all'interno del CRM. Grazie a questa aggiunta, quando un analista di Azimut riceve una richiesta di analisi completa, può identificare la tipologia di appartenenza del cliente e, di conseguenza, stabilire se addebitare la richiesta. Inoltre, hanno la possibilità di vedere tutti i dettagli di ogni richiesta effettuata tramite app e di filtrarle in base a diversi parametri.

### <span id="page-33-0"></span>4.2.2. I report interni

Al fine di monitorare l'utilizzo e l'adozione dell'app, ho sviluppato una dashboard indirizzata alla dirigenza di Azimut Direct. Questa dashboard, sviluppata appositamente per la dirigenza di Azimut Direct, è accessibile dalla pagina principale all'interno del CRM e fornisce una panoramica completa dei consumi dell'app attraverso diversi diagrammi. I dati relativi alle richieste di informazione e alle segnalazioni sono categorizzati sia in base al periodo temporale, monitora le richieste effettuate negli ultimi 90 giorni e dalla data di installazione, sia in base alla tipologia di utente. Per gli utenti esterni i dati vengono categorizzati in base all'area di appartenenza e alla tipologia di agente, mentre per i dipendenti di Azimut Direct vengono divisi se sono G.O o in base al team di appartenenza.

### 4| Gestione utenti 25

<span id="page-34-1"></span>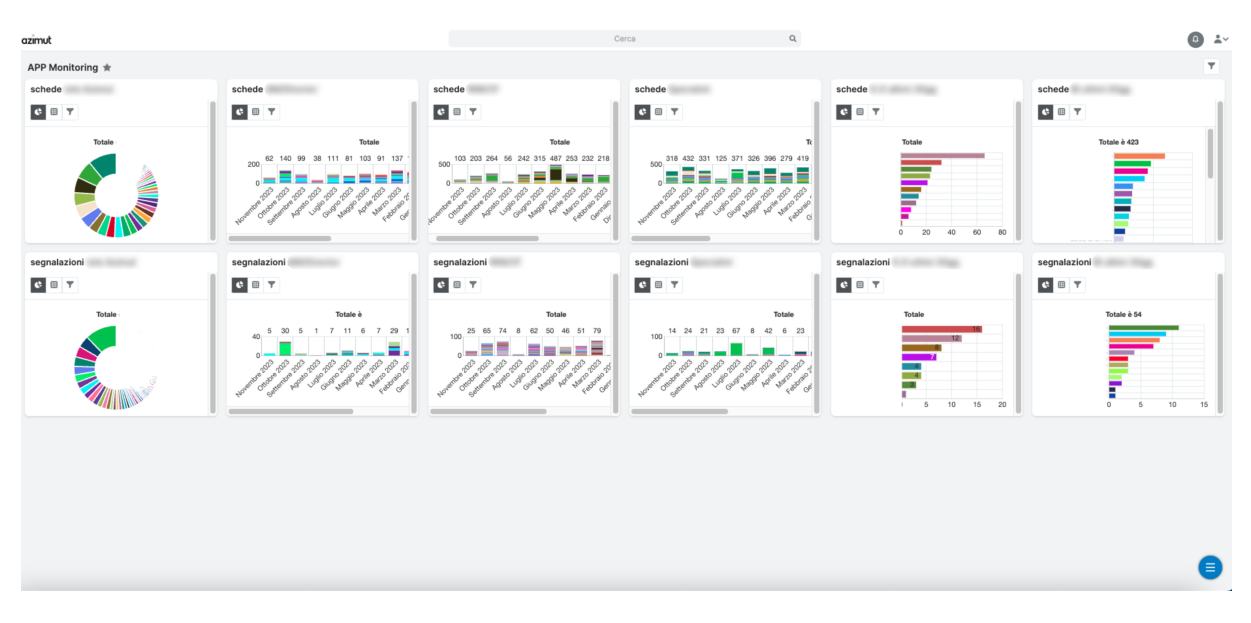

Figure 4.1: Dashboard presente nel CRM e fornita alla dirigenza Azimut Direct

Oltre a questa dashboard, ho creato pagine specifiche per ogni area, contenenti dati relativi alla gestione delle pratiche e destinate ai manager di ciascun team all'interno di Azimut Direct. Grazie all'integrazione dell'app con il CRM, è stato possibile generare report dedicati al team di sviluppo per monitorare l'integrazione dell'app con il backend, a seguito di una richiesta di informazione e/o segnalazione.

### <span id="page-34-0"></span>4.2.3. Favorire l'adozione

Al fine di promuovere l'adozione dell'app e aumentare i ricavi derivanti dalle richieste degli utenti esterni, Azimut Direct ha esteso l'accesso al CRM in modalità solo lettura anche ai manager di ogni area. Per ampliare ulteriormente l'autorizzazione a una platea più vasta di agenti, ho sviluppato una serie di dashboard e report personalizzati per ciascun Area Manager. Questi strumenti consentono loro di estrarre i dati relativi all'incremento delle prestazioni, dovute dall'utilizzo dell'app e di monitorare l'attività dei propri sottoposti che hanno l'app installata. Un esempio tangibile dell'impatto positivo è stato riscontrato nel centro Italia, dove si è verificata una significativa adozione dell'applicazione, dopo che i manager hanno ottenuto l'accesso al CRM.

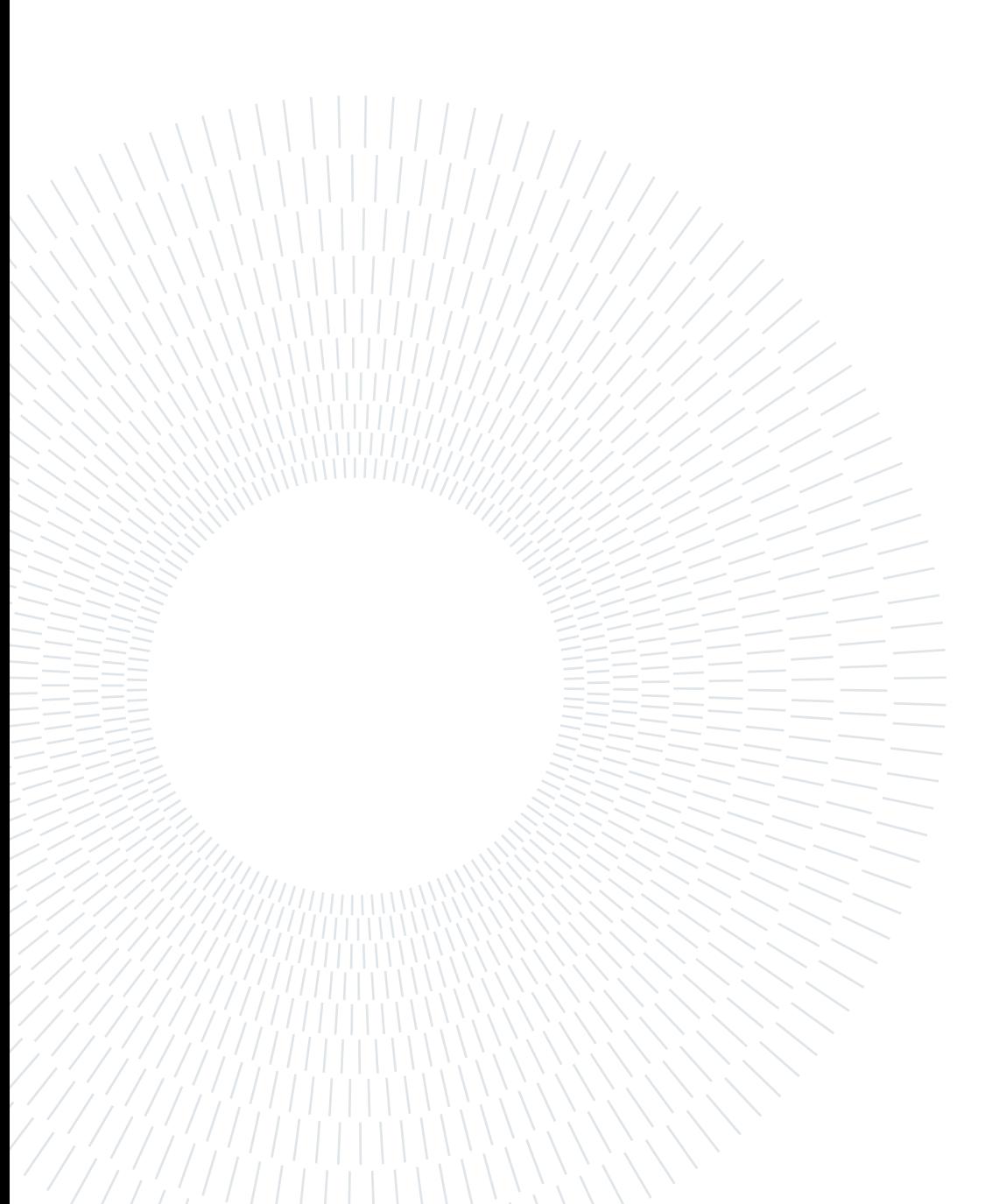

# <span id="page-36-0"></span>5| Testing

La fase cruciale di questo processo è stata la gestione e il monitoraggio dei bug che sono emersi durante l'utilizzo dell'applicazione. L'adozione delle seguenti metodologie ha permesso di definire un piano di sviluppo e manutenzione che garantisce la qualità dell'esperienza dell'utente.

## <span id="page-36-1"></span>5.1. Assegnazione di task per la gestione dei bug

### <span id="page-36-2"></span>5.1.1. Dashboard principale

Una delle prime modifiche che ho introdotto è stata la creazione di una dashboard condivisa, accessibile a tutti i dipendenti del team di sviluppo, al fine di fornire una visione d'insieme dello stato dell'applicazione. Poiché il pacchetto Microsoft 365 è ampiamente utilizzato in azienda e viene fornito insieme alla posta elettronica aziendale, è stato scelto di sfruttare Microsoft Task, che si integra direttamente nel canale di Microsoft Teams[\[6\]](#page-54-9). Questa soluzione permette di creare più progetti, ciascuno mirato a una specifica area di lavoro del team e di creare sotto-canali dedicati a ciascun progetto, ognuno con la propria chat interna e la gestione dei task. Ad esempio, in Azimut Direct abbiamo creato un progetto specifico per lo sviluppo dell'app, un altro dedicato al sito web e un terzo per la gestione del backend.

<span id="page-36-3"></span>Per l'applicazione, ho impostato una dashboard come pagina principale per visualizzare tutti i task attualmente aperti. Utilizzando questa dashboard, il CTO è in grado di monitorare lo stato di sviluppo dell'applicazione in ogni fase e di avere una panoramica sul carico di lavoro di ciascun reparto. Inoltre, ciascun membro del team può visualizzare i task a lui assegnati o filtrarli secondo gli stadi di sviluppo dell'applicazione per organizzare il lavoro in modo efficiente e in base alle sue esigenze.

### 5.1.2. Gestione dei task

Per agevolare la gestione delle attività e migliorare la comunicazione all'interno dei team, ogni task inserito nella dashboard viene codificato secondo i seguenti criteri:

- Nome: L'autore del task deve inserire il nome che sia facilmente riconoscibile da tutti i mebri del team e che sia utili a ricordarne le caratteristiche.Ad esempio, L'app non mantiene l'utente loggato, dopo il primo accesso
- Data di completamento: La data in cui un dipendente inserisce un task viene registrata automaticamente. Tuttavia, è necessario specificare anche la data entro la quale è stata concordato il completamento con il CTO.
- Priorità: I task vengono suddivisi in diverse priorità per pianificare la loro esecuzione. I valori previsti per questo campo sono: Urgente, Alta, Media, Bassa e Non impattante.
- Descrizione: Il dipendente deve fornire una descrizione esaustiva del task. Nel caso di un bug, è importante descriverne anche i passaggi necessari per riprodurre il problema.
- Media: Se possibile, è utile allegare foto e video per facilitare la comprensione del task, soprattutto quando si tratta di un bug. L'utilizzo dei media consente al team di sviluppo di acquisire informazioni utili per la risoluzione del problema, senza dover riprodurre il bug.
- Assegnato a: Vengono inseriti i nominativi dei responsabili incaricati di completare il task.

### 5| Testing 29

<span id="page-38-0"></span>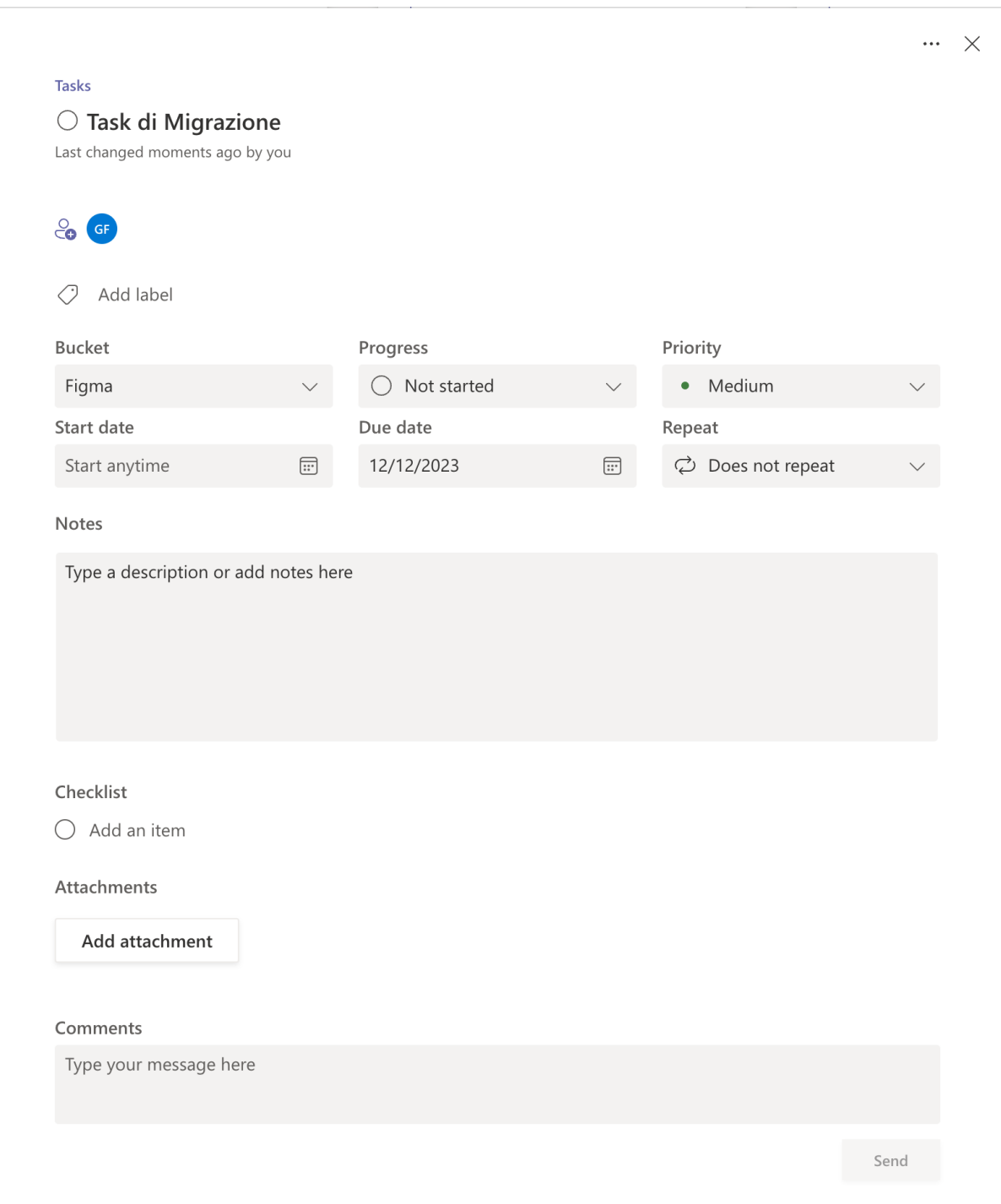

Figure 5.1: Esempio di un task inserito in Microsoft Teams

Ogni volta che un task viene assegnato a una nuova persona, questa riceverà una notifica push tramite Microsoft Teams e una email. In questo modo, la persona assegnata rimane costantemente aggiornata sui task a lei assegnati, garantendo una comunicazione efficiente all'interno del team.

### <span id="page-39-0"></span>5.1.3. Inserimento di nuova funzionalità o bug

Nel contesto della gestione dello sviluppo dell'app, ogni nuovo bug identificato viene sottoposto a una procedura di controllo prima di essere inserito in Microsoft Task. Durante il mio periodo di stage, ho ricoperto il ruolo di responsabile del controllo dei bug, il quale comportava la fase di replicazione e test prima di assegnarlo al team di sviluppo. Questa fase riveste particolare importanza, in quanto richiede un'accurata replica dei bug, specialmente se sono stati segnalati da utenti esterni al team di sviluppo, potendo così presentare dati incompleti.

In tali circostanze, il mio compito consisteva nel definire una procedura precisa per replicare il bug e nel condurre ulteriori analisi per individuare eventuali funzionalità correlate compromesse. Una volta completato questo processo, il bug veniva classificato come bug e assegnato allo sviluppatore di riferimento.

Per ogni nuova funzionalità, il team di sviluppo genera una nuova attività nella categoria Da testare e la assegna all'addetto responsabile dell'esecuzione dei test. In questo momento, la nuova funzionalità viene trattata come se fosse un nuovo bug segnalato da un utente, subendo quindi un'analisi dettagliata, prima di poter essere considerata completata dal punto di vista dello sviluppo. Questo approccio assicura che non siano stati introdotti ulteriori bug durante l'implementazione della nuova funzionalità. Mentre lo sviluppatore effettua i test iniziali sulla funzionalità, avendo una profonda conoscenza della logica di sviluppo e concentrandosi principalmente sulla parte da lui sviluppata, l'esperto incaricato dei test esegue un'analisi più ampia della funzionalità, utilizzando procedure diverse e senza conoscere i dettagli della modalità di sviluppo. Se l'analisi ha esito positivo, la funzionalità viene preparata per essere integrata nella fase di test; in caso contrario, essa viene rivalutata dallo sviluppatore.

### <span id="page-39-1"></span>5.2. Procedura per un nuovo rilascio

L'applicazione di Azimut Direct è stata sviluppata seguendo il paradigma di Continuous Integration/Continuous Deployment (CI/CD [\[4\]](#page-54-10)). Questo approccio prevede l'integrazione continua del codice nel repository principale, consentendo di individuare e risolvere prontamente eventuali problematiche. Inoltre, la pratica del deployment continuo permette di rilasciare nuove funzionalità e correzioni in modo efficiente e tempestivo. L'adozione del paradigma CI/CD è stata una scelta mirata per migliorare la qualità del software, ridurre i tempi di rilascio e agevolare il lavoro del team di sviluppo.

Grazie a questo modello, il team ha potenziato il coordinamento e l'efficienza, permettendo

### 5| Testing 31

<span id="page-40-0"></span>l'introduzione più frequente di nuove funzionalità e la correzione tempestiva dei bug. Seguendo questo principio, è stato deciso di implementare il seguente flusso di sviluppo.

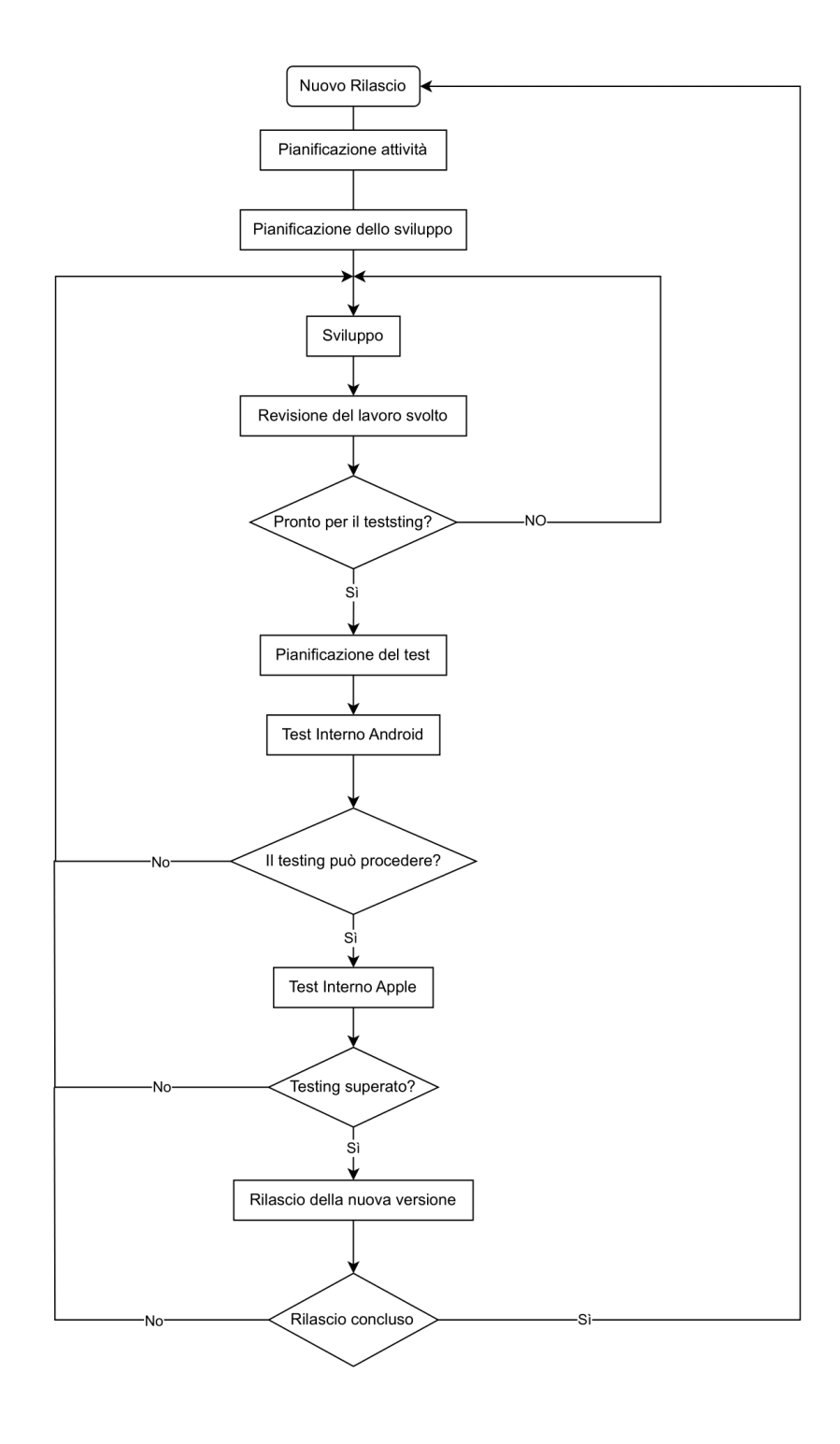

Figure 5.2: Diagramma di flusso del processo di testing

#### $32$  5| Testing

### <span id="page-41-0"></span>5.2.1. Pianificazione attività

La pianificazione delle attività per l'intero team ha inizio con la programmazione di una riunione, che funge da punto di partenza per valutare l'efficacia dell'ultimo rilascio e analizzare le performance complessive del team. In questa fase, riveste fondamentale importanza l'analisi e la correzione di eventuali aspetti che potrebbero aver causato rallentamenti o ostacoli all'interno del team. Un esempio concreto riguarda le modalità di comunicazione in caso di individuazione di nuovi difetti durante la fase di sviluppo.

### <span id="page-41-1"></span>5.2.2. Pianificazione dello sviluppo

Durante la riunione di pianificazione del nuovo rilascio, vengono prese decisioni cruciali riguardo alle funzionalità da includere nel prossimo aggiornamento e alle implementazioni grafiche necessarie per migliorare l'esperienza utente (UX). Nel caso in cui non siano necessarie migliorie grafiche, il team di design può continuare a lavorare sullo sviluppo o alla ricerca di nuove interfacce per future funzionalità o altri progetti. In questa fase, vengono anche identificati e selezionati i bug da risolvere, sulla base della loro priorità, della data e delle dimensioni relative al prossimo rilascio. Le nuove funzionalità, i bug e le attività concordate per l'aggiornamento vengono quindi registrati in Microsoft Task, nella categoria Da sviluppare.

### <span id="page-41-2"></span>5.2.3. Sviluppo

Dopo la riunione di pianificazione, il team di sviluppo procede alla suddivisione dei compiti in base al piano concordato. In questa fase, ciascun task elencato nella categoria Da sviluppare viene assegnato allo sviluppatore responsabile, il quale ha il compito di spostarlo nella categoria In sviluppo e assegnarselo. Una volta completato lo sviluppo, il task viene quindi trasferito nella categoria Da testare.

### <span id="page-41-3"></span>5.2.4. Revisione del lavoro svolto

Al termine dello sviluppo di tutti i task pronti per il rilascio, il team di sviluppo si riunisce per condurre una revisione del lavoro svolto e presentare le modifiche apportate al team di testing. Nel caso emergano nuovi bug da correggere o sorga la necessità di introdurre nuove funzionalità prima del rilascio definitivo, questa riunione assume un ruolo cruciale per valutare se sia possibile procedere con la fase di testing o se sia necessario tornare alla fase di sviluppo.

Una volta conclusa la fase di sviluppo, il team si prepara per il prossimo rilascio, in at-

### $5\vert$  Testing  $33$

tesa dell'esito della fase di test. Durante questa fase, il team esamina la documentazione necessaria per le prossime funzionalità da introdurre o i changelog relativi ai software utilizzati nello sviluppo dell'applicazione. Ad esempio, si analizza la documentazione relativa alla prossima release di Flutter, il framework utilizzato per lo sviluppo dell'applicazione su dispositivi iOS e Android, o si esaminano le ultime novità introdotte dalle librerie utilizzate.

### <span id="page-42-0"></span>5.2.5. Pianificazione del test

Prima di avviare l'attività di testing su dispositivi, è essenziale condurre una revisione dei task da eseguire e pianificare la procedura da seguire. Utilizzando un dispositivo di test, si scarica la nuova versione dell'app e si esegue un primo utilizzo standard <sup>[1](#page-42-1)</sup>. Per ciascun task, viene verificata l'efficacia delle modifiche apportate e l'esecutore gli assegna un nickname per facilitarne il riconoscimento. Successivamente, le azioni utilizzate durante la verifica vengono inserite all'interno di una copia del percorso di utilizzo standard. Al termine di ciascuna sequenza, viene aggiunta una domanda per ricordare all'esecutore di segnalare il comportamento osservato. Alcune delle possibili domande sono Il bug nickname bug è stato risolto? o La funzionalità nickname\_funzionalità è stata risolta?.

L'obiettivo di questa attività è di ottenere una lista di azioni da seguire durante la fase di test e che sia replicabile anche da una persona esterna al team di testing. In caso di necessità, l'esecuzione dei test può essere assegnata a un altro membro del team, senza comprometterne l'efficacia o formarlo sulla attività da svolgere. Si è deciso di affidare l'esecuzione dei test a una singola persona al fine di standardizzare la procedura ad ogni esecuzione. Insieme alla lista delle azioni da eseguire, è necessario creare una tabella per annotare il comportamento dell'app durante i test ed essere in grado di generare il report necessario. La seguente tabella è un possibile template che può essere utilizzata per tracciarne l'esecuzione.

<span id="page-42-2"></span>

| Nome e Cognome   Nome Task 1   Nome Task 2 |    | $\cdots$ | Nome Task n | Note              |
|--------------------------------------------|----|----------|-------------|-------------------|
| Mario Rossi                                |    | $\cdots$ |             |                   |
| Maria Verdi                                | No | $\cdots$ |             | Lorem ipsum dolor |
| Andrea Bianchi                             | Sì | $\cdots$ |             |                   |

Table 5.1: Esempio di tabella utilizzata per il tracciamento dei test.

<span id="page-42-1"></span><sup>1</sup>Per utilizzo standard si intende la serie di azioni che un utente dovrebbe compiere per utilizzare al meglio l'app. Ovvero, una lista di azioni codificate all'interno del team per garantire un metro di paragone comune e che verifica il corretto funzionamento dell'app.

Una volta preparata la documentazione necessaria, l'esecutore del testing presenta i risultati al CTO per valutare la possibilità di avanzare alla prossima fase o di coinvolgere il team di sviluppo per apportare le correzioni necessarie, in caso di nuovi bug emersi. Una volta completate le correzioni, la procedura di preparazione viene ripetuta per includere i passaggi relativi alle nuove modifiche. Questo processo viene iterato fino a quando il CTO delibera il test e non sono emersi nuovi bug bloccanti.

### <span id="page-43-0"></span>5.2.6. Test Interno Android

La prima fase del test comporta la verifica della nuova versione dell'applicazione sui dispositivi aziendali dei dipendenti presenti in loco. Per la selezione degli utenti coinvolti nel test, è necessario considerare la disponibilità e selezionare tutti i dispositivi unici. Al fine di ottimizzare i tempi di rilascio, il test viene eseguito su un solo dispositivo identico, ad esempio, se in ufficio sono presenti due persone con lo stesso telefono, l'esecutore decide di eseguire il test su uno dei due dispositivi in base alle disponibilità dei proprietari.

Nella prima fase, si è scelto di concentrarsi sul testing dei dispositivi Android, in quanto la frammentazione del mercato<sup>[2](#page-43-2)</sup> rende più probabile l'insorgenza di nuovi bug. Questo è dovuto al fatto che le librerie di Flutter devono essere compatibili con una più vasta gamma di dispositivi Android, rispetto a quelli iOS che condividono l'architettura hardware. Durante il test sui dispositivi, l'incaricato segue le istruzioni precedentemente preparate e tiene traccia di ogni nuovo bug che dovesse emergere, registrandone il comportamento per analizzarlo al termine dell'attività. Completata questa fase, viene comunicato il risultato al CTO e, di comune accordo, si decide se proseguire con i test o attendere la risoluzione da parte del team di sviluppo.

### <span id="page-43-1"></span>5.2.7. Test Interno Apple

La seconda fase prevede la ripetizione della stessa procedura eseguita sui dispositivi Android anche sui dispositivi aziendali iOS, escludendo i modelli già testati. Al termine di questa fase, i risultati vengono comunicati al Chief Technology Officer, il quale prende la decisione se procedere con il rilascio o attendere le correzioni da parte del team di sviluppo.

Analogamente a quanto previsto per il test interno su dispositivi Android, in caso di nuovi bug emersi si riparte dalla pianificazione. Tuttavia, in base alla gravità dei nuovi bug identificati, si decide se eseguire nuovamente l'intero processo o una versione parziale.

<span id="page-43-2"></span><sup>&</sup>lt;sup>2</sup>Stando ai dati di novembre 2023, sono stati rilasciati 34 modelli di iPhone[\[13\]](#page-55-0), mentre il numero degli smartphone Android è sull'ordine delle migliaia[\[11\]](#page-54-11).

### 5| Testing 35

Con versione parziale si intende che la procedura di test che viene eseguita sui dispositivi coinvolti e su alcuni smartphone Android e iOS, solamente quando le modifiche apportate hanno un impatto lieve sull'applicazione. Ad esempio, se emergono problemi di visualizzazione legati a una nuova grafica su alcuni dispositivi Android, ma non su quelli Apple, si opta per una versione parziale. Si attende la risoluzione del problema da parte del team di sviluppo e successivamente si verifica la nuova modifica solo sui dispositivi Android interessati e su alcuni dispositivi Android e iOS selezionati in modo casuale.

### <span id="page-44-0"></span>5.2.8. Rilascio della nuova versione

Al completamento dell'aggiornamento, il CTO rilascia la nuova versione solo per i dipendenti a cui l'applicazione non è stata ancora aggiornata. All'interno di questo gruppo, il responsabile seleziona casualmente alcuni dispositivi iOS e Android al fine di escludere eventuali nuovi problemi con il rilascio. Questa ulteriore verifica è stata decisa per dare una ulteriore conferma al CTO sulla qualità dell'aggiornamento, perché l'aggiornamento installato in questo passaggio è lo stesso che verrà scaricato dagli utenti esterni. A seguito della buona riuscita, l'account di supporto rilascia un comunicato agli utenti tramite e-mail e la fese di test viene conclusa.

A partire da questo momento, il team di sviluppo riprende dalla fase di Nuovo Rilascio, per prepararsi al rilascio di nuova versione, mentre il team di supporto è a disposizione per assistere gli utenti che riscontrano difficoltà con l'aggiornamento o per tracciare nuovi bug emersi.

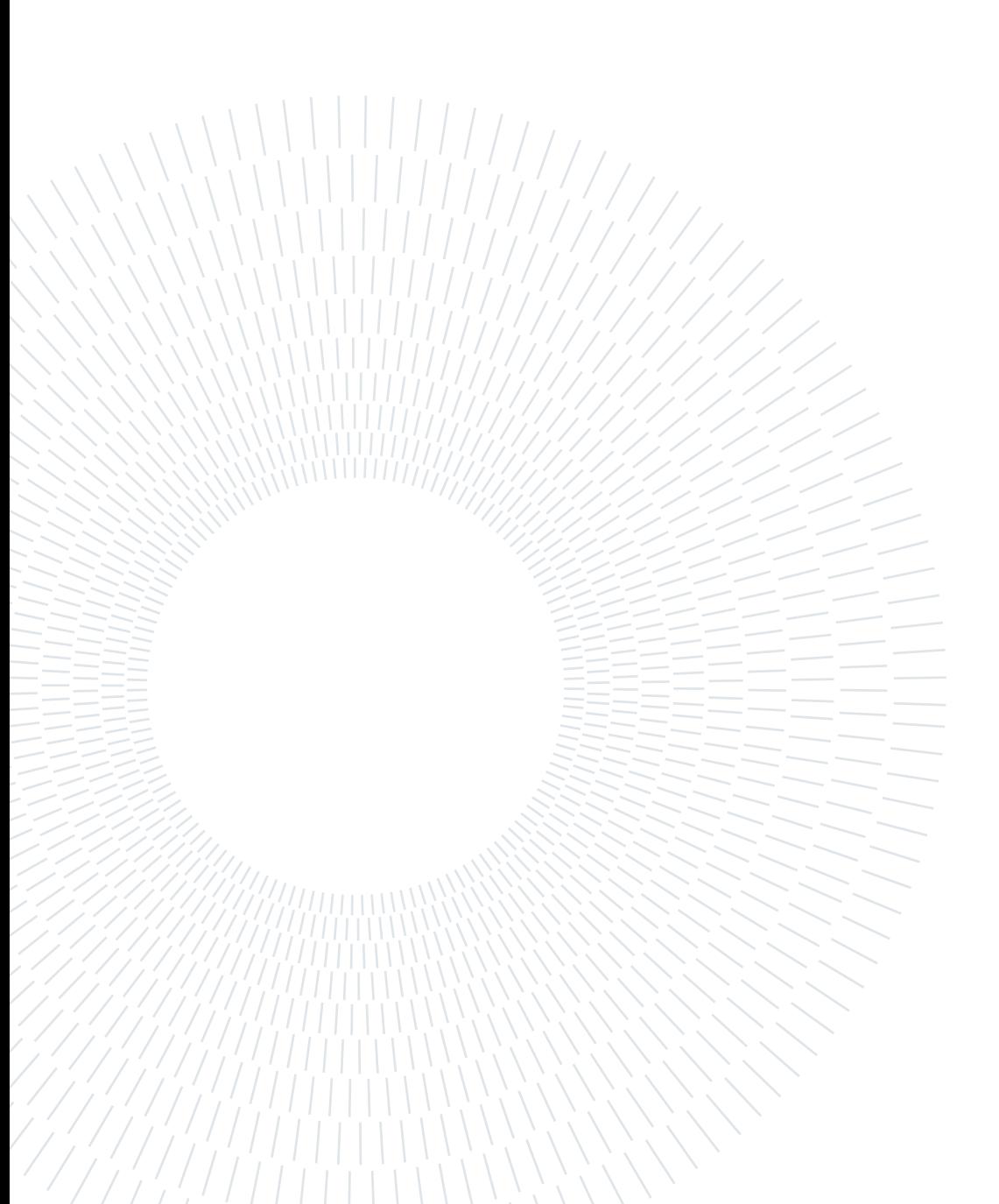

# <span id="page-46-0"></span>6| Manutenzione dell'app

L'ultimo processo implementato per il controllo dell'applicazione, riguarda la gestione delle manutenzioni ordinarie e straordinarie del backend dell'applicazione, le quali comportano la temporanea sospensione dell'accesso per tutti gli utenti. Al fine di ridurre al minimo l'impatto sull'esperienza dell'utente, è stata adottata la seguente strategia.

Le manutenzioni ordinarie sono programmate per il periodo notturno tra sabato e domenica, durante il quale si è riscontrato un minor utilizzo dell'applicazione da parte degli utenti. Questo approccio consente di effettuare operazioni come aggiornamenti del backend e miglioramenti infrastrutturali senza causare notevoli disagi. Queste attività sono finalizzate a garantire il corretto funzionamento dell'applicazione nel tempo.

D'altra parte, la manutenzione straordinaria si riferisce a qualsiasi interruzione imprevista o pianificata dei servizi forniti da terze parti, che può influire sull'accessibilità dell'applicazione. Ad esempio, uno dei provider di informazioni finanziarie periodicamente aggiorna i propri dati e le funzionalità per mantenere l'allineamento con lo stato attuale delle imprese italiane. Questi eventi non seguono un calendario predefinito e possono spesso verificarsi durante l'orario lavorativo degli utenti. Pertanto, è di fondamentale importanza informare preventivamente gli utenti in modo che possano pianificare le proprie attività lavorative in modo adeguato quando si verificano tali interruzioni.

# <span id="page-46-1"></span>6.1. Verifica, lato app, di eventuali manutenzioni programmate o in corso

All'interno dell'applicazione è stata implementata una funzione di controllo dello stato del server durante la fase di login, la quale chiede al servere dedicato lo stato attuale del backend. In caso non sia prevista nessuna manutenzione, l'applicazione procede con la regolare procedura di autenticazione. Quando è prevista una manutenzione nel corso della settimana, l'utente accede alla schermata principale e viene avvisato dell'imminente manutenzione. A questo punto, l'utente ha la possibilità di scegliere, se lo desidera, di essere notificato al suo prossimo accesso o se vuole visualizzare immediatamente le <span id="page-47-0"></span>informazioni sulla manutenzione, decidendo di non ricevere ulteriori notifiche per quella specifica manutenzione.

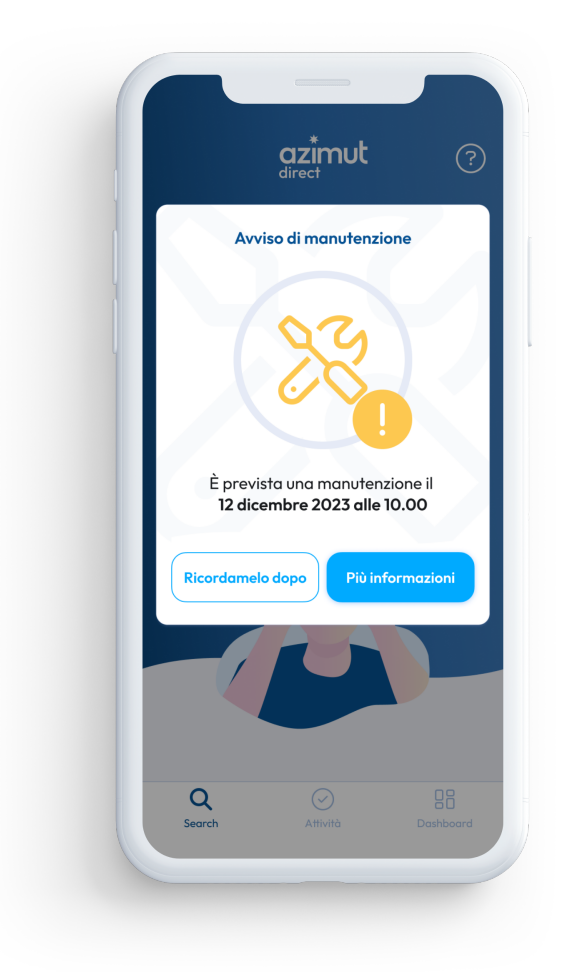

Figure 6.1: Notifica nell'applicazione di una imminente manutenzione

Durante la fase di manutenzione, l'applicazione entra in una modalità dedicata in cui l'utente non può eseguire alcuna azione. In questa schermata, viene mostrata un'animazione grafica con un conto alla rovescia che indica il tempo rimanente alla fine della manutenzione. Inoltre, è presente un avviso che informa l'utente sulla possibilità di contattare il team di Azimut Direct in caso di urgenza. Utilizzando questa funzione, l'utente può comunicare con l'analista designato a gestire le richieste durante la manutenzione.

Nel caso in cui la richiesta dell'utente venga considerata non prioritaria e venga quindi rifiutata, l'utente ha l'opzione di continuare con l'analisi e il servizio extra richiesto verrà poi fatturato separatamente.

### <span id="page-48-1"></span>6| Manutenzione dell'app 39

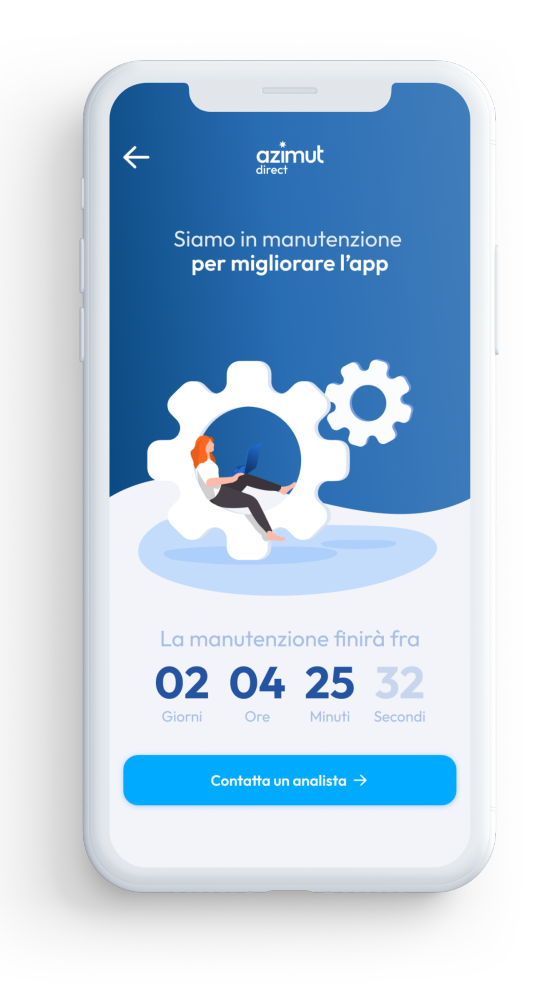

Figure 6.2: Schermata dell'applicazione durante una manutenzione

## <span id="page-48-0"></span>6.2. Pianificazione di nuove manutenzioni

Ho sviluppato un modulo accessibile attraverso la sezione interna del sito, per la gestione delle operazioni di manutenzione nel server backend dell'applicazione. Questo modulo offre diverse funzionalità, tra cui l'inserimento di nuove manutenzioni e la visualizzazione dello storico delle operazioni di manutenzione. Inoltre, è possibile filtrare le manutenzioni in base a specifici criteri di interesse.

I dati relativi alle operazioni di manutenzione possono essere visualizzati in modo intuitivo e accessibile tramite una sezione interna dedicata al team di sviluppo sul sito di Azimut Direct. Questo fornisce un portale di gestione user-friendly e intuitivo per la consultazione dei dati.

In alternativa, i dati sono anche resi disponibili tramite un'interfaccia REST API. Questo consente all'applicazione di estrarre in modo efficiente le informazioni necessarie durante la fase di login, garantendo una comunicazione fluida tra l'app e il modulo di gestione delle manutenzioni.

### <span id="page-49-0"></span>6.2.1. Inserimento di una nuova manutenzione

Per l'inserimento di una manutenzione, è disponibile un form HTML che permette di specificarne le caratteristiche e i dati da salvare all'interno dell'apposito database. Al suo invio, il sistema esegue una serie di controlli per verificare la correttezza delle date inserite. Nel caso in cui siano presenti errori di compilazione, il modulo fornisce messaggi di errore dedicati per ciascun campo, consentendo all'utente di correggere le informazioni. Una volta che il modulo ha validato con successo i dati inseriti, reindirizza l'utente alla pagina principale, confermando l'inserimento della manutenzione nel sistema.

### <span id="page-49-1"></span>6.2.2. Gestione dati

La gestione dei dati relativi alle operazioni di manutenzione avviene attraverso l'utilizzo di un file JSON, anziché un database dedicato. Questo approccio è stato scelto per facilitare l'accesso ai dati, ridurre la complessità del sistema e minimizzare l'utilizzo di risorse. Ciascuna operazione di manutenzione è rappresentata all'interno del file JSON, e per ciascuna operazione è presente un campo status che può assumere uno dei seguenti valori: concluso, cancellato, in corso e programmato.

Quando viene inserita una nuova manutenzione, questa viene inizialmente categorizzata come programmata. Durante ciascuna richiesta di accesso allo storico delle operazioni di manutenzione, uno script viene eseguito per scansionare tutte le operazioni che non sono state cancellate o sono già concluse. Lo script verifica e aggiorna lo stato di ciascuna manutenzione prima di restituire una risposta al server.

Ad esempio, quando un utente accede all'applicazione, questa richiede al backend lo stato del server. Il backend chiama la funzione per verificare se attualmente è in corso una manutenzione e, in tal caso, viene invocato lo script per l'aggiornamento dello stato. Per le operazioni di manutenzione programmata, lo script verifica se la data e l'orario attuali sono oltre la data di fine o se si trovano all'interno del periodo di manutenzione, aggiornando di conseguenza lo stato a concluso o in corso. Per le operazioni di manutenzione in corso, verifica che la data e l'orario attuali non superino la data di fine dei lavori, altrimenti la manutenzione viene categorizzata come conclusa.

Per ottimizzare il processo, il file JSON è strutturato in 4 liste separate, una per ciascuno dei valori possibili dello stato. In questo modo, durante l'aggiornamento dello stato delle

### $6$ | Manutenzione dell'app  $41$

operazioni di manutenzione, lo script accede solamente alle liste necessarie, riducendo il tempo di esecuzione e spostando, se necessario, gli elementi in base alla nuova categoria.

Inoltre, è previsto un task quotidiano di monitoraggio che viene eseguito a mezzanotte. Questo processo scansiona tutte le operazioni di manutenzione programmata ed esegue lo script di aggiornamento. Durante questo processo, viene inviata una notifica email al team di supporto per segnalare le manutenzioni programmate che avverranno entro i successivi X giorni. Un campo specifico monitora se il team di supporto è stato informato in precedenza e viene utilizzato dal task come parametro per decidere se inviare l'email di avviso. In assenza di questo parametro, nel caso di inserimento di una nuova manutenzione programmata entro X giorni, il team di supporto non verrebbe notificato.

### <span id="page-50-0"></span>6.2.3. Storico delle manutenzioni

Per accedere allo storico delle operazioni di manutenzione, sono disponibili due opzioni con funzionalità diverse: utilizzare l'interfaccia grafica del sito Azimut Direct o effettuare una chiamata REST API.

Tramite la chiamata REST API seguente:

GET: api.nome\_dominio/v1/manutenzioni

il server restituirà un oggetto JSON contenente lo stato attuale del server e, in caso di operazioni di manutenzione programmate o in corso, i relativi dati.

Accedendo tramite l'interfaccia web, l'utente ha la possibilità di visualizzare lo stato di tutte le operazioni di manutenzione suddivise per categoria. Per le operazioni di manutenzione in corso e programmate, è presente un pulsante di modifica che consente di modificare la data e l'orario di fine. Per le operazioni di manutenzione programmate, è possibile anche modificare la data di inizio. Inoltre, è disponibile un comando per segnalare se una manutenzione in corso è terminata in anticipo o per cancellare una manutenzione programmata.

<span id="page-50-1"></span>Ogni modifica apportata a una manutenzione in corso avvierà una notifica via email al team di supporto. Per le operazioni di manutenzione programmate, il team riceverà una notifica via email solo se sono previste modifiche imminenti. Ogni volta che viene apportata una modifica, viene eseguito uno script di aggiornamento all'interno del file JSON, dedicato alla convalida delle modifiche e all'aggiornamento dei dati. In caso di modifiche, vengono inviate anche email informative relative agli eventi.

### 42 6| Manutenzione dell'app

### 6.2.4. Comunicazione

Prima di implementare il modulo a supporto della gestione delle manutenzione, gli utenti non venivano avvisati in anticipo, ma prendevano atto del disservizio solamente al momento dell'accesso quando venivano reindirizzati a una pagina statica. I dipendenti di Azimut Direct, invece, venivano informati tramite un gruppo Whatsapp dedicato.

Adesso, grazie a questa adozione, il team di supporto riceve una mail con tutti i dettagli sulle manutenzioni programmate, facilitando la trasmissione delle informazioni tramite mail rivolte sia ai dipendenti sia agli utenti esterni, usando uno dei template nell'archivio comune.

In merito ad aggiornamenti sulle manutenzioni, si è deciso di inviare una comunicazione di aggiornamento solamente per quelle programmate e per le quali gli utenti sono già stati informati. Per quelle in corso, non viene avvisato l'utente, sfruttando il tempo residuo a disposizione per verificare eventuali problematiche causate dalla manutenzione. Solo in caso di largo anticipo sulla fine delle manutenzioni, l'utente riceverà una notifica, previa verifica del sistema con riscontro positivo.

Questa metodologia di comunicazione è stata estesa anche per avvisare tempestivamente gli utenti di eventuali disservizi non causati dall'attività di manutenzione. Ad esempio, se uno dei provider o i server di Azimut Direct diventano improvvisamente inattivi, il team di supporto invia una comunicazione via email agli utenti, avvisandoli di non utilizzare il servizio fino a ulteriori comunicazioni. All'interno dell'applicazione, viene visualizzata una schermata di servizio non disponibile, con la possibilità di contattare il team di Azimut Direct attraverso una funzionalità dedicata.

# <span id="page-52-0"></span>7| Conclusioni ed Implementazioni Future

## Implementazioni Future

A seguito dell'implementazione dei processi introdotti, si identificano le seguenti aree di miglioramento: l'automatizzazione dei test dell'applicazione, lo sviluppo di una versione web e l'istituzione di un sistema interno per la gestione degli utenti.

L'adozione delle metodologie messe a disposizione da Flutter per la gestione dei test automatici[\[12\]](#page-55-1), quali Unit tests, Widget tests e Integration tests, consente l'automazione dell'utilizzo standard e la verifica sistematica degli sviluppi. L'implementazione di queste best practices potrebbe significativamente ridurre il ciclo di sviluppo, consentendo agli sviluppatori di effettuare verifiche sulla correttezza delle soluzioni prima dell'avvio della fase di testing, focalizzandosi principalmente sulla compatibilità con i diversi modelli di smartphones.

La diversificazione delle piattaforme di distribuzione dell'applicazione agevolerebbe l'adozione tra gli agenti del gruppo Azimut, mitigando una delle critiche principali riguardante le dimensioni limitate dello schermo per la visualizzazione dei dati finanziari. Inoltre, lo sviluppo di una web app integrata direttamente nel sito web di Azimut Direct consentirebbe agli agenti di utilizzare il proprio PC come unico strumento di lavoro, semplificando le installazioni e migliorando la compatibilità con i dispositivi.

L'implementazione di un sistema interno al sito web per la gestione degli utenti consentirebbe la creazione di report specifici integrati direttamente nella sezione personale di ciascun dipendente, secondo le loro esigenze lavorative. Inoltre, si potrebbe automatizzare la gestione delle utenze tramite il backend, garantendo un tracciamento più preciso delle richieste effettuate attraverso l'applicazione, sia per finalità di debug che di fatturazione.

# Conclusioni

L'implementazione e l'ottimizzazione dell'app Azimut Direct hanno rappresentato un passo significativo verso l'innovazione e l'efficienza nell'erogazione dei prodotti finanziari. La riduzione dei tempi operativi, la semplificazione delle procedure e l'aumento della precisione nei contatti rappresentano successi tangibili che hanno contribuito a potenziare la posizione di Azimut Direct nel settore della mediazione creditizia. Il lavoro svolto durante lo stage ha fornito una base solida per il continuo sviluppo e miglioramento di questa innovativa piattaforma.

# <span id="page-54-0"></span>Bibliography

- <span id="page-54-6"></span>[1] D. Barker. Web Content Management. O'Reilly Media, Inc., 2016.
- <span id="page-54-1"></span>[2] A. Direct. I servizi offerti da azimut direct, 2023. URL [https://azimutdirect.](https://azimutdirect.com/it/servizi) [com/it/servizi](https://azimutdirect.com/it/servizi).
- <span id="page-54-5"></span>[3] DrupalOrg. Drupal documentation, 2023. URL [https://www.drupal.org/](https://www.drupal.org/documentation) [documentation](https://www.drupal.org/documentation).
- <span id="page-54-10"></span>[4] GitHub. Ci/cd: The what, why, and how. URL [https://resources.github.com/](https://resources.github.com/ci-cd/) [ci-cd/](https://resources.github.com/ci-cd/).
- <span id="page-54-7"></span>[5] Microsoft. How to use the mail merge feature in word to create and to print form letters that use the data from an excel worksheet, . URL [https://support.microsoft.com/en-us/topic/](https://support.microsoft.com/en-us/topic/how-to-use-the-mail-merge-feature-in-word-to-create-and-to-print-form-letters-that-use-the-data-from-an-excel-worksheet-d8709e29-c106-2348-7e38-13eecc338679) how-to-use-the-mail-merge-feature-in-word-to-create-and-to-print-form-letters-
- <span id="page-54-9"></span>[6] Microsoft. Use the tasks app in teams, . URL [https://support.microsoft.com/en-au/office/](https://support.microsoft.com/en-au/office/use-the-tasks-app-in-teams-e32639f3-2e07-4b62-9a8c-fd706c12c070) [use-the-tasks-app-in-teams-e32639f3-2e07-4b62-9a8c-fd706c12c070](https://support.microsoft.com/en-au/office/use-the-tasks-app-in-teams-e32639f3-2e07-4b62-9a8c-fd706c12c070).
- <span id="page-54-8"></span>[7] Microsoft. Microsoft bookings documentation, 2023. URL [https:](https://learn.microsoft.com/en-us/microsoft-365/bookings/bookings-overview?view=o365-worldwide) [//learn.microsoft.com/en-us/microsoft-365/bookings/bookings-overview?](https://learn.microsoft.com/en-us/microsoft-365/bookings/bookings-overview?view=o365-worldwide) [view=o365-worldwide](https://learn.microsoft.com/en-us/microsoft-365/bookings/bookings-overview?view=o365-worldwide).
- <span id="page-54-3"></span>[8] A. Specchia. Customer Relationship Management (CRM) for Medium and Small Enterprises. Productivity Press, 2022.
- <span id="page-54-2"></span>[9] SugarCRM. Sugar sell 13.2 documentation, 2023. URL [https://support.](https://support.sugarcrm.com/documentation/?product=Sell&version=13.2) [sugarcrm.com/documentation/?product=Sell&version=13.2](https://support.sugarcrm.com/documentation/?product=Sell&version=13.2).
- <span id="page-54-4"></span>[10] A. Twin. Non-disclosure agreement (nda) explained, with pros and consn, 2023. URL <https://www.investopedia.com/terms/n/nda.asp>.
- <span id="page-54-11"></span>[11] Wikipedia. List of android smartphones, 2023. URL [https://en.wikipedia.org/](https://en.wikipedia.org/wiki/List_of_Android_smartphones) [wiki/List\\_of\\_Android\\_smartphones](https://en.wikipedia.org/wiki/List_of_Android_smartphones).
- <span id="page-55-1"></span>[12] Wikipedia. Testing flutter apps, 2023. URL [https://docs.flutter.dev/testing/](https://docs.flutter.dev/testing/overview) [overview](https://docs.flutter.dev/testing/overview).
- <span id="page-55-0"></span>[13] Wikipedia. iphone, 2023. URL [https://it.wikipedia.org/wiki/IPhone#](https://it.wikipedia.org/wiki/IPhone#Specifiche) [Specifiche](https://it.wikipedia.org/wiki/IPhone#Specifiche).

# <span id="page-56-0"></span>List of Figures

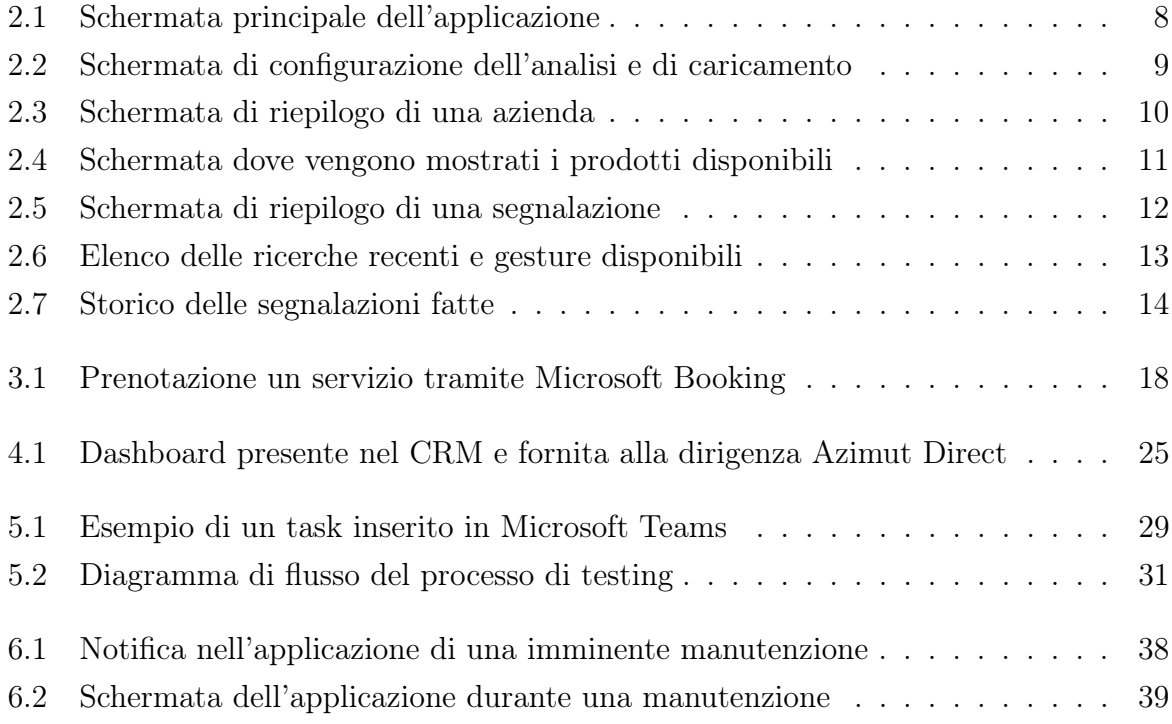

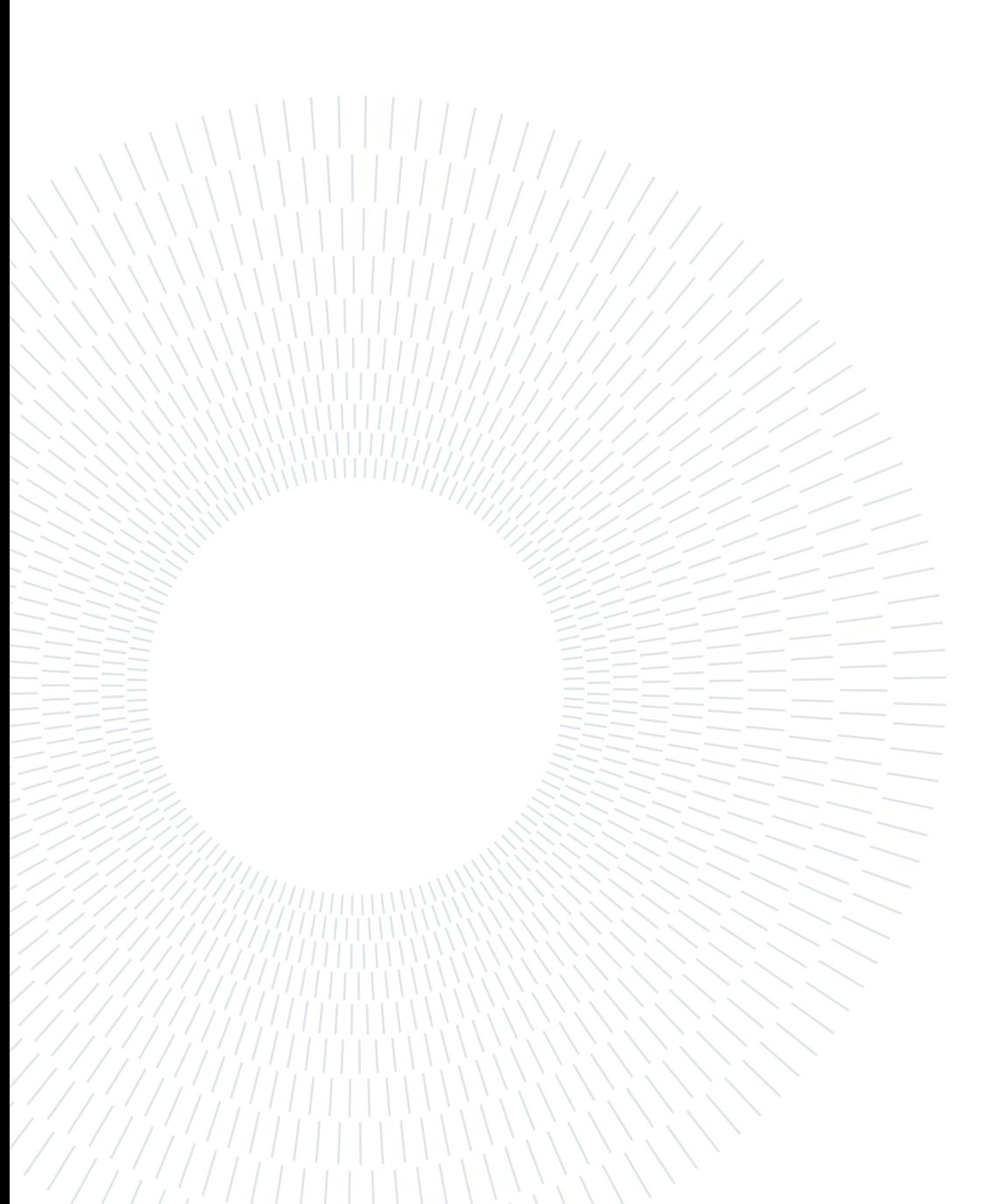

# <span id="page-58-0"></span>List of Tables

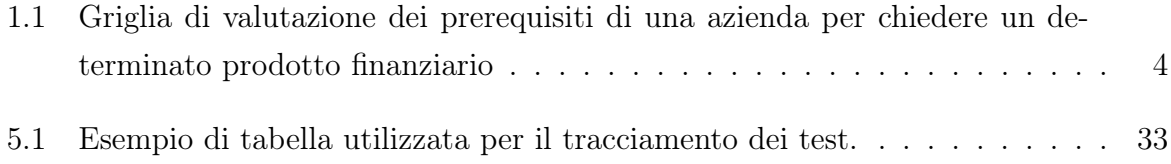

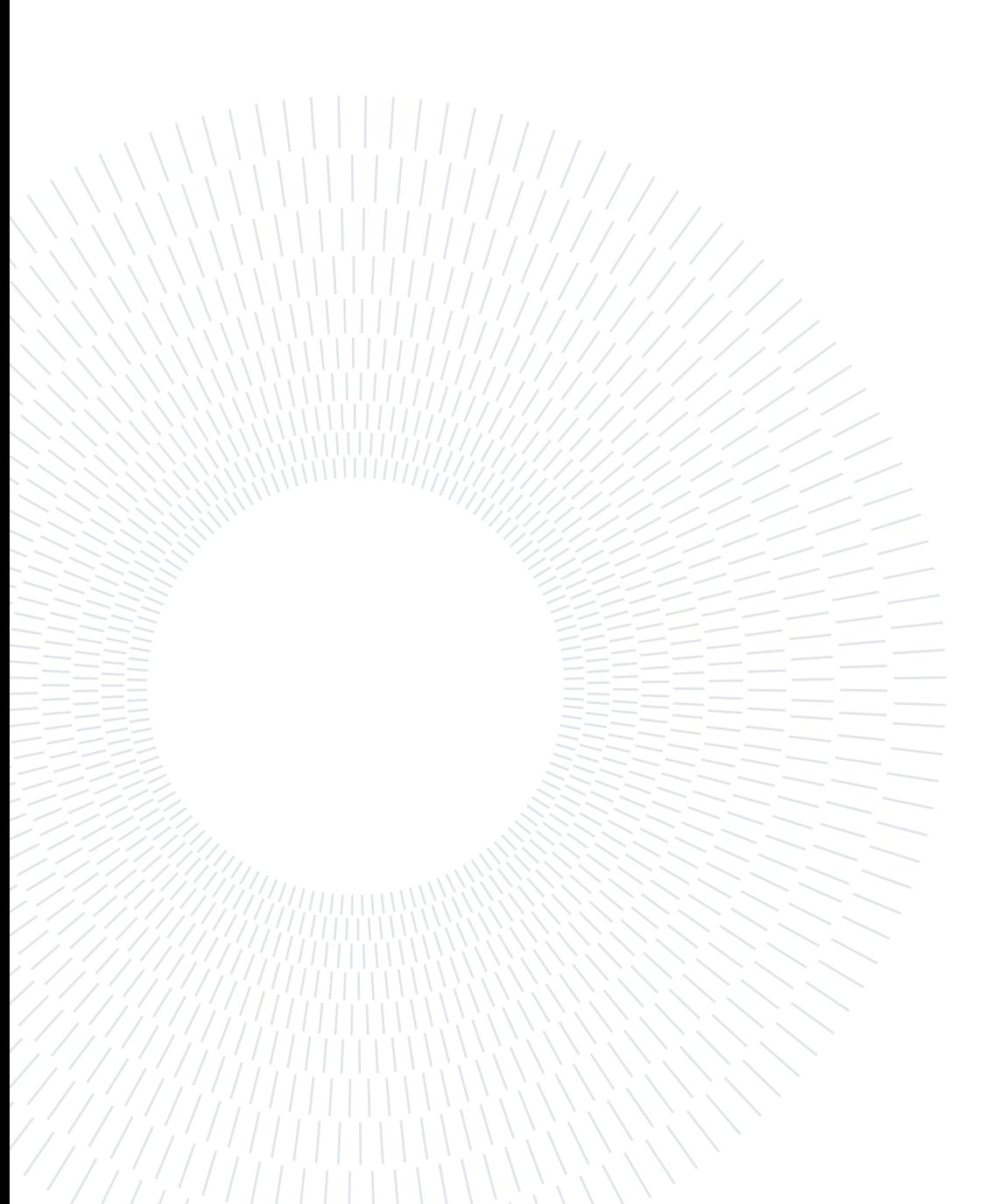

# <span id="page-60-0"></span>List of Symbols

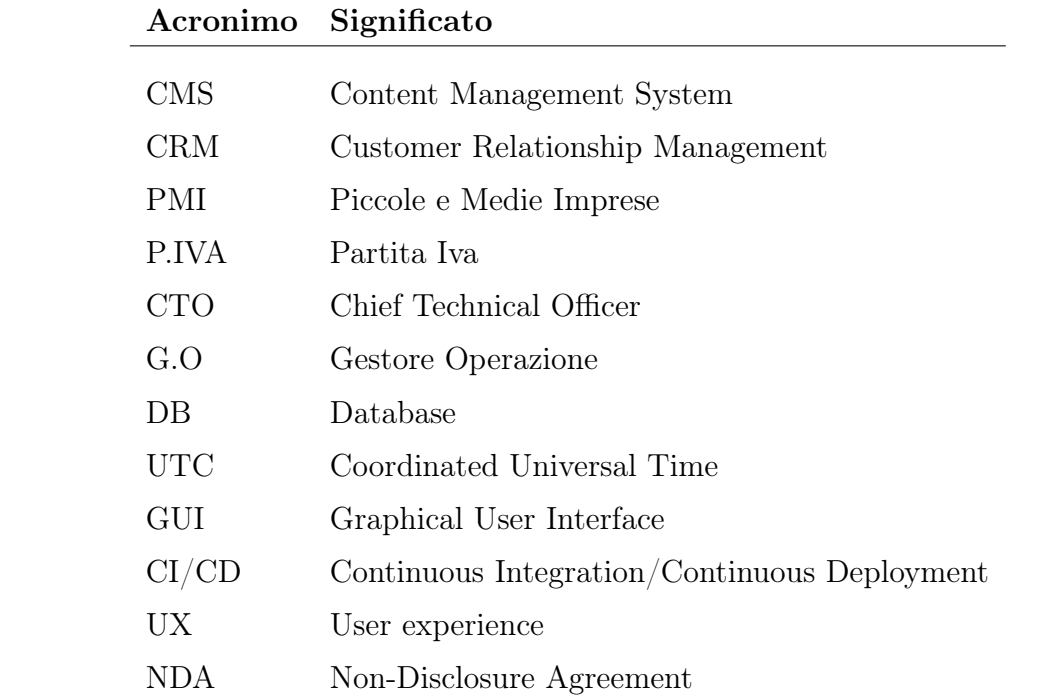

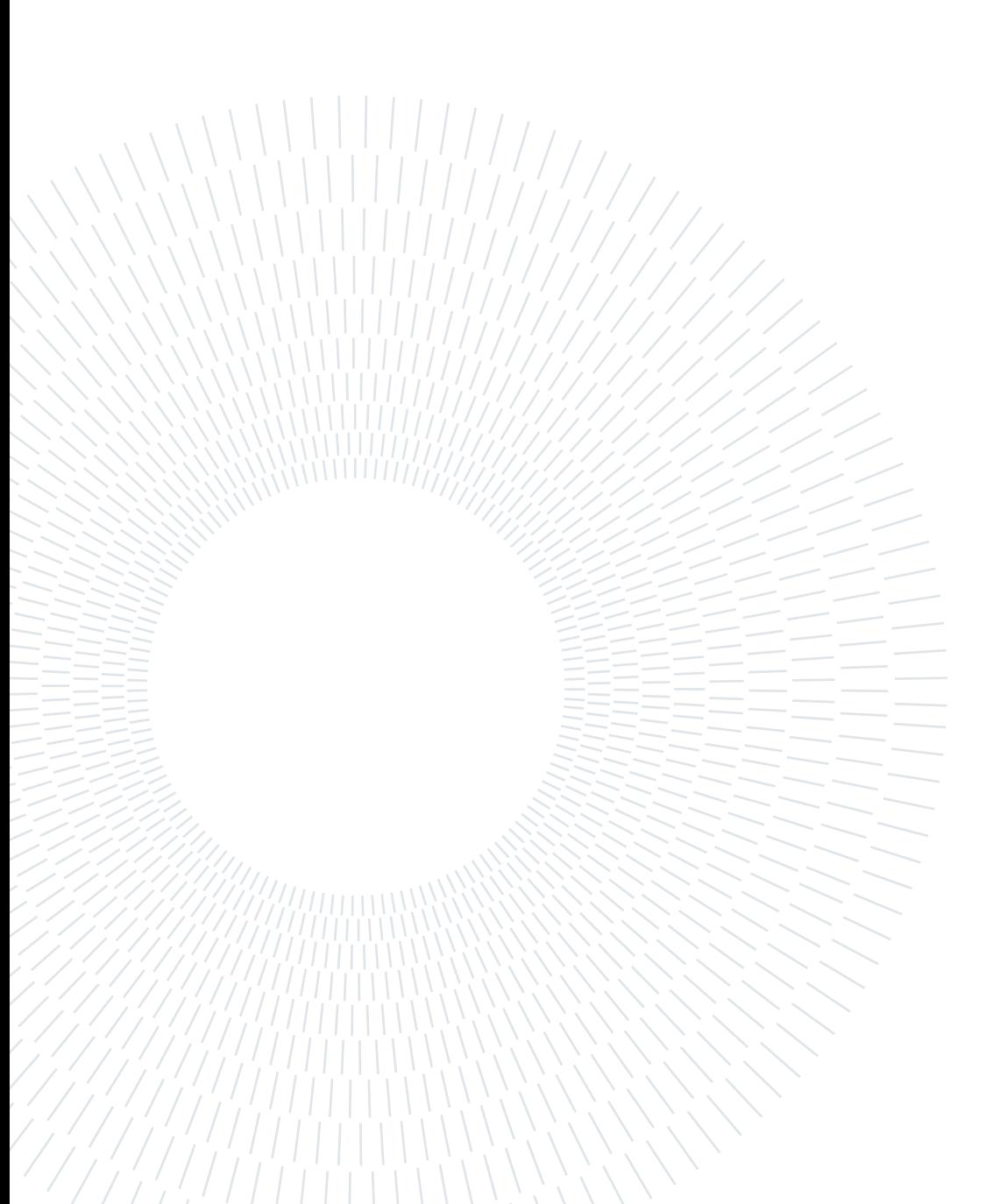

# <span id="page-62-0"></span>Acknowledgements

Desidero esprimere la mia profonda gratitudine a coloro che hanno contribuito in modo significativo al mio percorso di studi in ingegneria informatica.

Voglio iniziare ringraziando tutti i miei colleghi di Azimut Direct che mi hanno introdotto al mondo del lavoro in un ambiente accogliente e altamente formativo.

Un caloroso ringraziamento a Quelli dell'Agorà, con i quali ho condiviso le sfide che l'università ci ha posto lungo il nostro cammino. I momenti di svago e spensieratezza saranno sempre nei miei ricordi di questa esperienza universitaria.

Ai miei amici desidero rivolgere un sentito ringraziamento. La vostra presenza costante e il vostro incoraggiamento hanno reso questo cammino più leggero e meno arduo.

Ai miei parenti, che hanno sempre creduto in me e mi hanno sostenuto con affetto, riconosco il vostro contributo fondamentale nel plasmare il mio percorso di crescita.

Alla mia ragazza, il cui sostegno è stata la fonte di ispirazione più preziosa, grazie per essere sempre stata al mio fianco, per i momenti di gioia e per aver affrontato insieme le sfide.

Infine, rivolgo un ringraziamento speciale a La Ale e Il Sergio. Il vostro costante supporto e la vostra dedizione hanno reso possibile ogni passo di questo percorso.

Grazie a tutti coloro che hanno contribuito al mio successo accademico e personale. La vostra presenza nella mia vita ha reso questo traguardo ancora più significativo.

> A chi c'è sempre stato Tabo

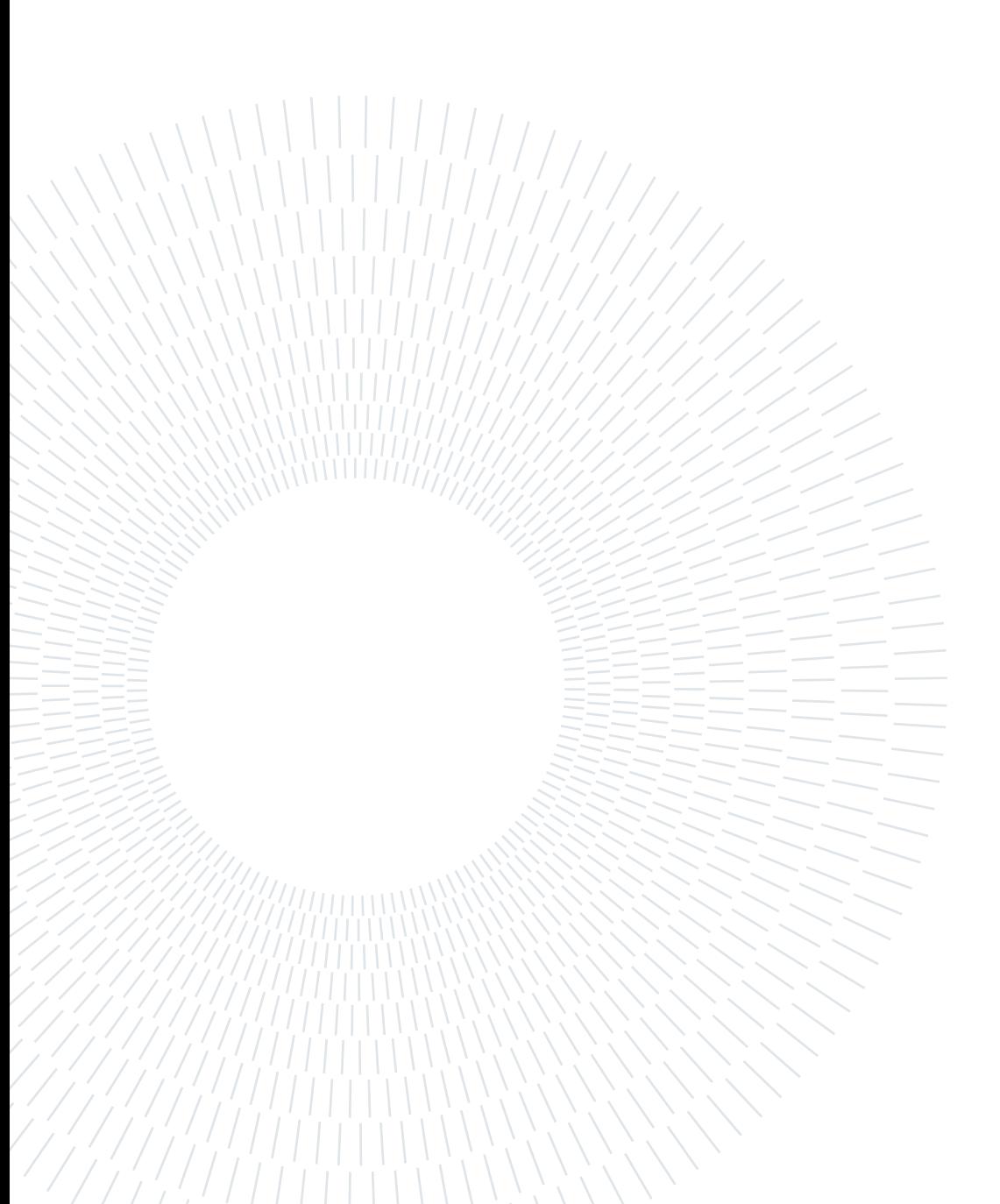